**POLÍCIA MILITAR DO PARANÁ ESTADO MAIOR 3ª SEÇÃO** 

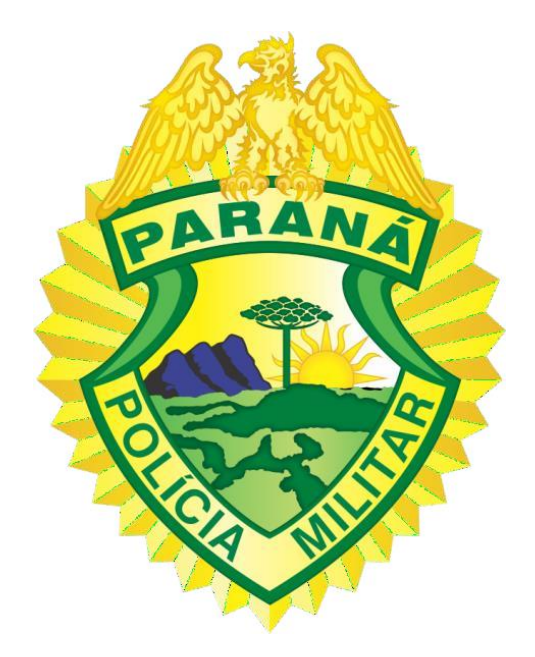

# **"MANUAL DO USUÁRIO SADE WEB"**

**CURITIBA 2022**

#### **1. APRESENTAÇÃO**

A Polícia Militar atualmente registra os atendimentos de emergências por meio do Boletim de Ocorrência Unificado (BOU) e demais documentos correlatos, que são produzidos em formulários de papel para depois serem digitados e inseridos no sistema. O despacho das ocorrências é feito via rádio, o que gera congestionamento na rede nos horários de pico e problemas de comunicação entre a equipe que irá atender a ocorrência e o despachante nos locais onde a cobertura não alcança, sendo que nestes locais o telefone celular se torna o principal meio de comunicação.

Verificando a necessidade de alteração de tal modelo, foi desenvolvido o Sistema de Atendimento e Despacho de Emergências (SADE), em que será possível a realização do Boletim no local da ocorrência, bem como a confecção de TCIP, além de um maior controle operacional, com informações instantâneas sobre a localização das viaturas e dos militares estaduais, tempo de deslocamento para as ocorrências, tempo que as viaturas ficam empregadas no atendimento, no repasse a outros órgãos, entre outros indicadores que permitam uma avaliação precisa da eficácia da Corporação.

Com a implantação do SADE, se faz necessário este documento de apoio aos usuários dos aplicativos a fim de proporcionar o aprendizado e como instrumento de consulta em caso de dúvidas.

### **1. SUPORTE**

Visando a acessibilidade para sanar dúvidas das aplicações, abertura de chamados e solicitações internas, foi desenvolvido o site [https://harpya.app.br,](https://harpya.app.br/) disponível para acesso a qualquer tempo, contendo um FAQ, para as perguntas mas recorrentes, além de manuais, vídeos explicativos e diversos materiais de apoio para os usuários do Sistema.

## **2. LOGIN NO SISTEMA**

O login é a identificação do usuário no sistema, cada login é único e será criado no momento do cadastro do usuário no sistema. Por meio do login no sistema, o usuário terá acesso a todos os recursos listados no presente manual.

**Obs.:** A restrição para determinadas ferramentas é definida no momento do cadastro de cada usuário.

#### **Login**

■ **Usuário:** Informe o usuário de acesso ao sistema. O login do usuário será o RG com hífen e digito.

- Senha: Informe sua senha de acesso.
- **Entrar:** Basta clicar na opção "entrar" após inserir os dados.

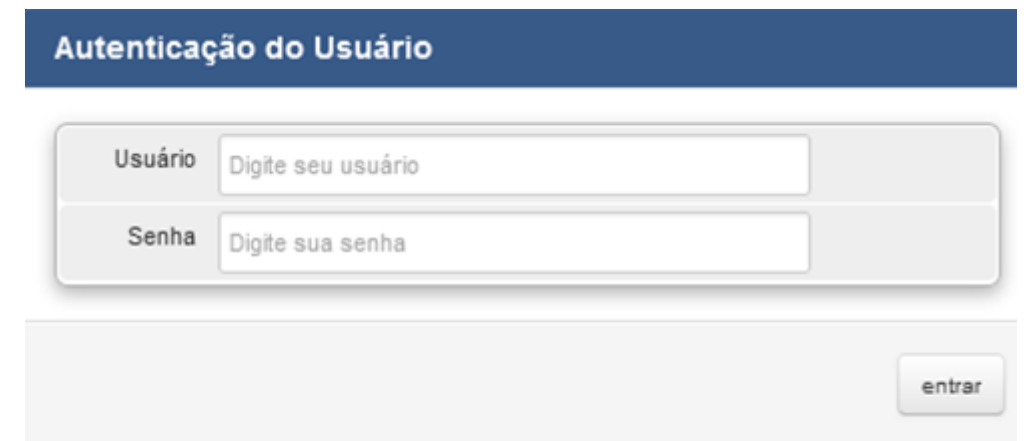

○ **Configurar acesso:** Após realizar o login, será necessário realizar a configuração das informações que o usuário terá acesso dentro do sistema.

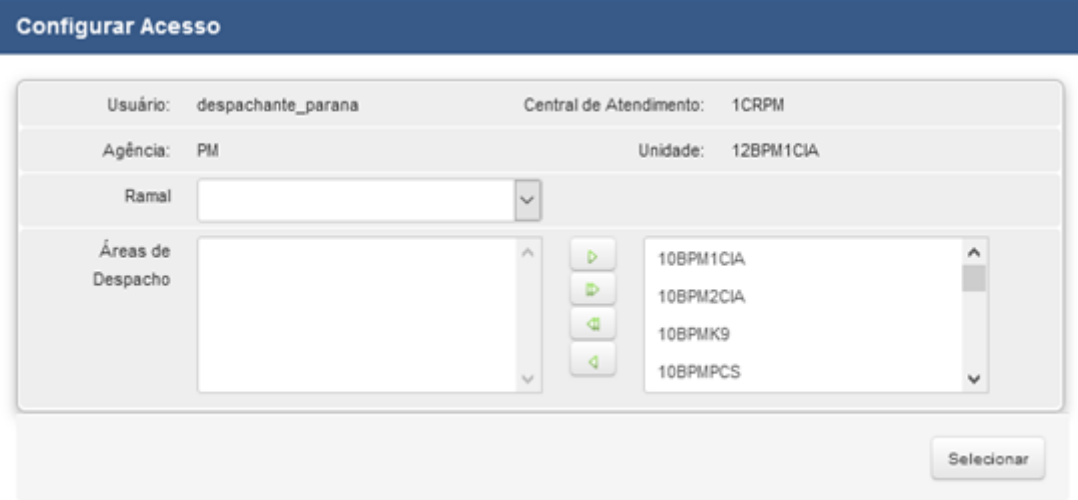

■ **Usuário:** usuário utilizado para logar (*informativo*).

■ **Central de Atendimento:** A qual central de atendimento o usuário está vinculado (*informativo*);

■ **Agência:** A qual agência o usuário pertencerá após o acesso ao sistema (*informativo*);

Unidade: A qual unidade o usuário pertencerá após o acesso ao sistema (*informativo*);

● Obs: As definições acima mencionadas são de caráter **informativo** são todas configuradas no momento do cadastro do usuário, não podem ser alteradas nesta tela de configurações;

Seleção do Ramal: Selecione a qual ramal terá acesso após o entrar no sistema;

Selecione a área de despacho: Selecione quais áreas de despacho deseja ter acesso ao entrar no sistema. Para gerenciar a seleção, utilize as setas entre os dois quadros para movimentar as áreas da esquerda para direita ou direita para esquerda. O que estiver do lado direito define quais áreas o usuário logado terá acesso;

Selecionar: Após concluir as seleções acima basta clicar sobre a opção "selecionar" para entrar no sistema.

### **3. Acompanhar Ocorrências (tela inicial do sistema)**

Na tela inicial o sistema apresenta diversas informações e funcionalidades de acordo com o nível de acesso do usuário.

A tela exposta na imagem a seguir apresenta os grupos de informações disponíveis, dentre as funcionalidades, o sistema possibilita que alguns grupos de informações sejam destacadas e dispostas em telas separadas.

Com o intuito de facilitar o aprendizado e melhor organizar o presente manual, suas telas e funcionalidades serão tratadas individualmente, separadas em três (3) grupos de informações:

- Ocorrências em andamento;
- Programação operacional agendada nas próximas 12 horas; e
- Alertas.

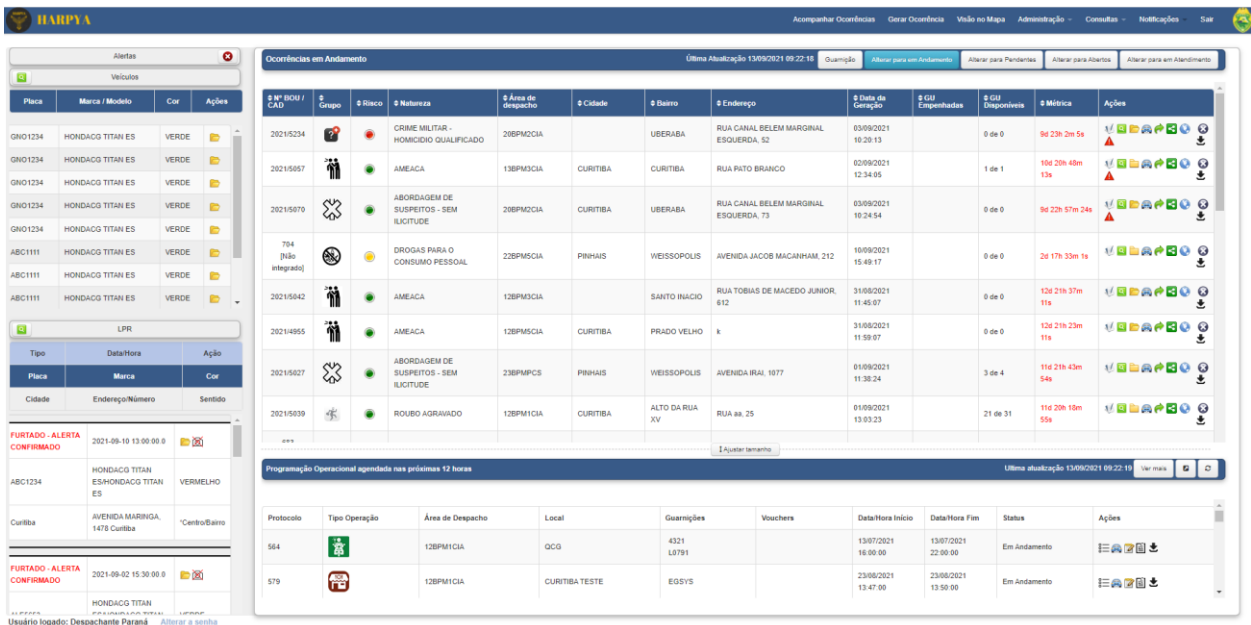

### Ocorrências em Andamento

Na tela de acompanhamento de ocorrências será possível consultar todas as ocorrências que estão "abertas" no sistema. Algumas informações das ocorrências são exibidas logo no primeiro contato visual, dentre elas destacamos:

○ **N.º BOU/SADE**: número do BOU, quando a ocorrência já está integrada, ou número da chamada no SADE);

○ **Risco**: risco da ocorrência de acordo com as informações inseridas no momento da abertura da chamada. Há no sistema três cores para identificar o nível de risco de uma ocorrência, são elas: verde (baixo)  $\bullet$ , amarelo (médio)  $\bullet$  e vermelho (alto)  $\bullet$ ; ○ **Área de Despacho:** área responsável pelo atendimento de acordo com o georreferenciamento da chamada;

○ **Endereço:** com o intuito de facilitar a visualização o endereçamento está separado pelos campos Cidade, Bairro e Endereço, todos os campos com a possibilidade de ordenar;

○ **Guarnições Disponíveis:** trata-se do número de guarnições disponíveis para despacho dentre as ativas na área;

- **Métrica:** é campo com as informações referente ao tempo do atendimento; e
- **Ações:** são funcionalidades disponíveis para a ocorrência.

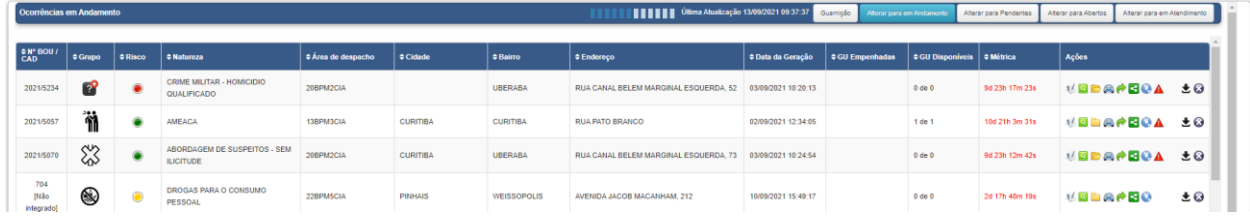

- **Outras informações:**
- **Grupo:** O grupo será definido pela natureza da ocorrência gerada.
- **Data da Geração:** Informação de data/hora exata em que a ocorrência foi gerada.
- **Gu Empenhada:** Todas as guarnições que estão empenhadas na ocorrência.
- **Métricas:** Tempo decorrido desde a última ação tomada na ocorrência.

**Ex [J10] 10m:20s:** já se passaram 10 minutos desde que a guarnição empenhada nesta ocorrência registrou o J10.

A métrica nesta tela será zerada sempre que uma nova ação for tomada.

#### ● **Ações:**

○ **Complementar ocorrência:** Esta ação permitirá inserir novas informações a ocorrência já "aberta".

○ **Visão no Mapa:** Este recurso permitirá visualizar no mapa, disponibilizado em tela separada, o local exato onde a ocorrência foi iniciada, no mesmo mapa serão exibidas as demais ocorrências que estiverem "abertas", bem como o local das guarnições.

○ **Texto Ocorrência:** Esta tela permite a central ter acesso a todas a informações da ocorrência, inclusive as já inseridas pelo mobile como, relatos, imagens, vídeos e áudios. As informações serão atualizadas automaticamente mediante o preenchimento no celular.

○ **Empenhar/Liberar GU:** Utilize este recurso na ocorrência para definir para qual guarnição a ocorrência deverá ser direcionada. Através desta ação também é possível remover uma guarnição já empenhada anteriormente.

#### **Tela de empenho de guarnição**

■ **Procedimento para Empenho/Liberação de Gu:** Após clicar no ícone empenhar da tela principal uma nova janela será aberta. Nesta janela todas as ações de empenho/liberação possíveis para a ocorrência serão exibidas.

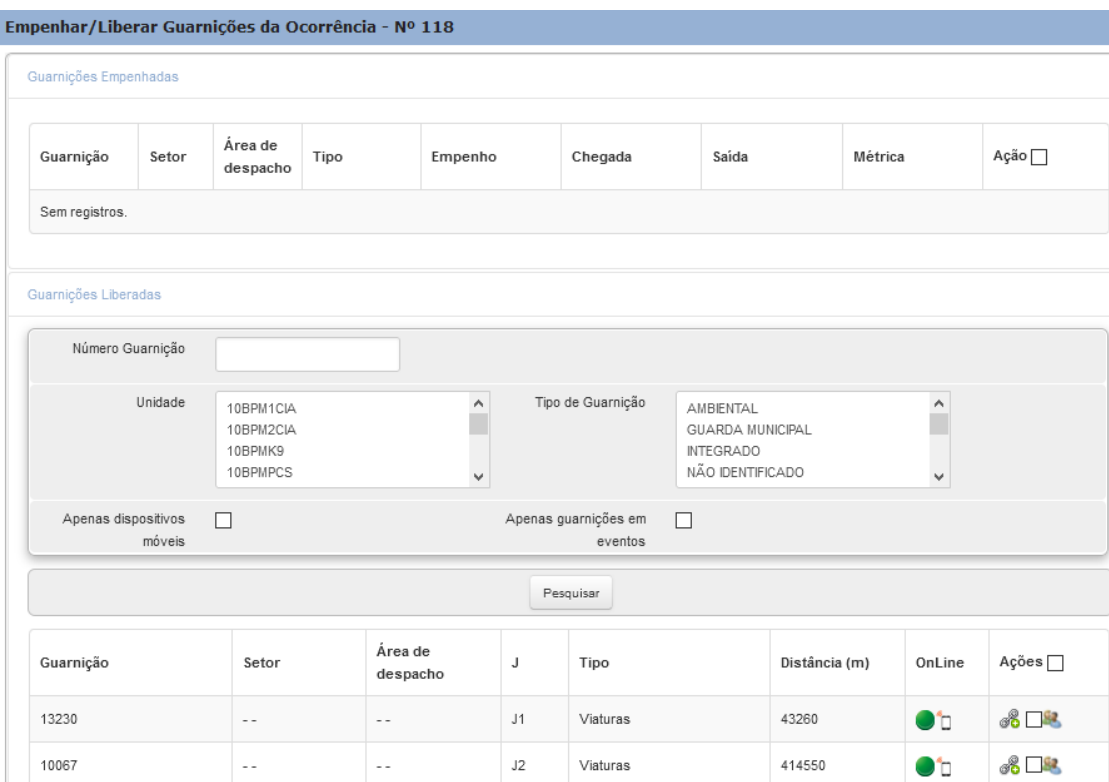

**Parte inferior** "Guarnições não empenhadas".

● **Pesquisar guarnição:** Este filtro permite limitar a exibição das guarnições ativar no sistema somente pelas informações inseridas.

○ **Filtros**

○ **Nome guarnição:** realiza a busca por uma determinada guarnição com base no nome;

- **Unidade:** Permite buscar as guarnições pela área de despacho selecionada;
- **Tipo de Guarnição:** Permite pesquisar as guarnições pelo tipo de selecionado;

○ **Flag - Apenas dispositivos móveis:** Deixando este flag selecionado serão listadas apenas guarnições compostas através do mobile;

○ **Flag - Apenas guarnições em Eventos:** Deixando este flag selecionado serão listadas apenas guarnições que possuem evento **com dedicação exclusiva** em andamento;

**<sup>8</sup>** Empenhar: Esta ação permite empenhar a guarnição selecionada na ocorrência;

● **Visualizar guarnição:** Ação permite visualizar no mapa a posição atual da guarnição selecionada;

**<sup>8</sup>** Visualizar efetivos: Ação permite consultar os efetivos que compõem a quarnição selecionada;

**Parte superior "**Guarnições já empenhadas na ocorrência".

● **Registrar Chegada:** Esta ação registrada a chegada da guarnição no local da ocorrência;

● **Registrar Saída:** Esta ação registrada a saída da guarnição selecionada do local da ocorrência e informa para qual local estará se deslocando;

**\*\*** Responsável Atual da ocorrência: Esta ferramenta permite consultar quem é o comandante da guarnição selecionada;

**Gerar dígito verificador:** Esta ação permite gerar um dígito verificador que será encaminhado a guarnição para o empenho manualmente da ocorrência no mobile;

● **Liberar guarnição:** Esta ação permite desempenhar a guarnição selecionada na ocorrência;

● **Visualizar guarnição:** Ação permite visualizar no mapa a posição atual da guarnição;

● **Visualizar Efetivo:** Ação permite consultar os efetivos que compõem a guarnição.

○ **Transferir Ocorrência:** Utilize esta opção para transferir uma ocorrência para outra área de despacho dentro da uma mesma CRE.

Obs: Depois de transferida a ocorrência em questão, será encerrada na área de despacho anterior, permanecendo aberta somente na área de despacho para onde foi transferida.

○ **Compartilhar Ocorrência:** Utilize esta ação para compartilhar uma ocorrência com outras áreas de despacho dentro de uma mesma CRE.

■ Obs: A responsabilidade pelo encerramento permanecerá sendo da área de despacho que gerou a ocorrência. A ocorrência em questão será exibida na tela das demais centrais de atendimento, mas no momento do encerramento da GU principal, a ocorrência será encerrada em todas as áreas de despacho simultaneamente.

○ **Alterar Endereço:** Esta ação permite alterar o endereço inicial, que foi informado no momento de gerar a ocorrência.

○ **Esta ocorrência possui uma guarnição com mobile:** Este ícone possibilita ao operador uma identificação visual das ocorrências que possuem guarnição empenhada com o mobile.

○ **Visualizar Notificações:** Esta ação permite visualizar e tratar notificações geradas pelo sistema.

○ **Alterar para Pendente:** Ação que permite mover uma ocorrência com o status de "aberta" para o status de pendente. Após realizar esta movimentação está ocorrência não será mais exibida na tela de acompanhamento de ocorrências (abertas).

**Encerramento:** Ação que permite encerrar uma ocorrência através da web.

Obs: Alguns dos códigos de encerramento disponíveis na Web não são disponibilizados no mobile.

#### Programação Operacional agendada nas próximas 12 horas

Por meio desta ferramenta de consulta na tela inicial parte inferior é possível visualizar a programação operacional agendada para as próximas 12 horas, tal programação é conhecida na Corporação como "Cartão-Programa". Esta tela tem a funcionalidade de ser

destacada em tela separada através do botão .

.

É possível ainda filtrar as Programações Operacionais através do botão "Ver mais" Ver mais

Nesse momento, será disponibilizada a possibilidade de filtrar as Programações Operacionais por data e hora, tanto inicial quanto final, por Tipo de Operação, por Área de Despacho ou pelo seu *Status* (Agendado, Em Andamento, Finalizado, Cancelado ou Encerrado automaticamente).

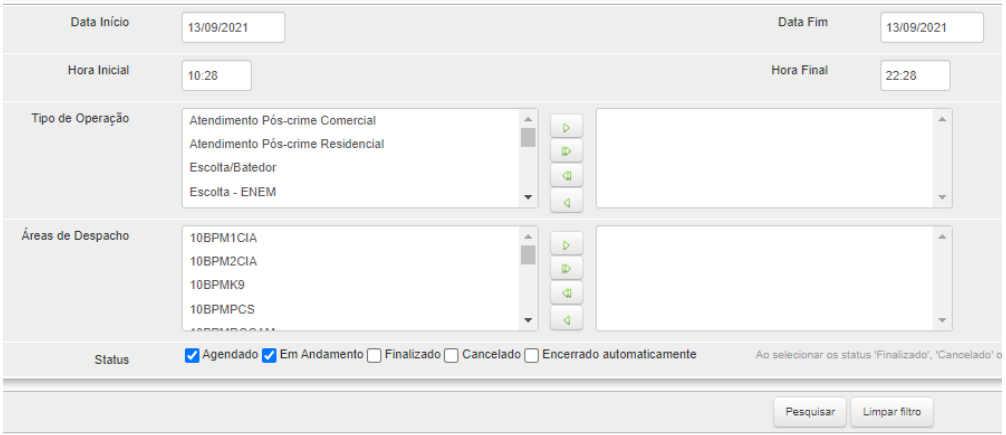

Esta ferramenta de consulta permite ao usuário consultar as programações agendadas e realizar algumas ações, tais como:

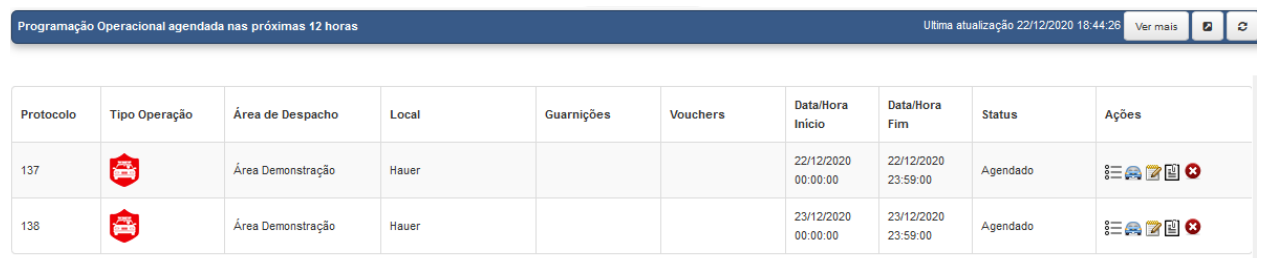

○ **Gerenciar guarnições previstas - programação visualização:** Esta ferramenta é uma tela de consulta que permite visualizar todos os detalhes da programação operacional selecionada;

○ **Gerenciar guarnições previstas - programação edição:** Por meio desta ferramenta, é possível adicionar/remover guarnições a programação assim como adicionar/remover Voucher - Cartão Programa a programação.

**Obs.:** Para as guarnições já empenhadas em uma programação operacional, algumas ações estão disponíveis:

■ **Ações:** 

● **Registro de chegada:** Esta ação é realizada por meio do celular. O ícone mudará para  $\mathbb{F}$  assim que houver o registro da chegada no local da programação;

● **Desalocar Guarnição:** Ferramenta que possibilita desalocar a guarnição da programação operacional;

● **Visualizar Justificativa de Programação não realizada:** Opção que possibilita visualizar a justificativa que o mobile registrou para não realizar a programação;

**Ativar dedicação exclusiva:** Possibilidade de manter uma determinada guarnição em dedicação exclusiva à programação operacional. Esta ativação fará com a guarnição não fique disponível para empenho em ocorrências;

○ **Observações - Programação Operacional:** Esta ferramenta permite adicionar observações à programação operacional selecionada, estas observações serão enviadas ao celular;

○ **■ Visualizar/Anexar Arquivos:** Ferramenta que possibilita visualizar/anexar arquivos a uma determinada programação operacional.

Descrição: Faça uma descrição para o anexo que está sendo inserido à programação operacional

Arquivo: Selecione o local de origem do arquivo para anexar a programação operacional.

● **Obs:** Extensões suportadas: png, jpg, jpeg ou pdf**;**

○ **Finalizar Evento:** A programação operacional agendada será finalizada.

○ **Cancelar Evento:** Ferramenta que possibilita o cancelamento da programação operacional.

#### Alertas

Ferramenta disponível na parte superior esquerda da tela, que possibilita visualizar os alertas de veículos e o monitoramento LPR, dispostos nos seguintes grupos de informações:

- Veículo; e
- LPR.

**Obs.:** Cabe salientar que é possível destacar o grupo de informação por meio do botão

**. B**. Possibilitando ainda a pesquisa por uma placa específica.

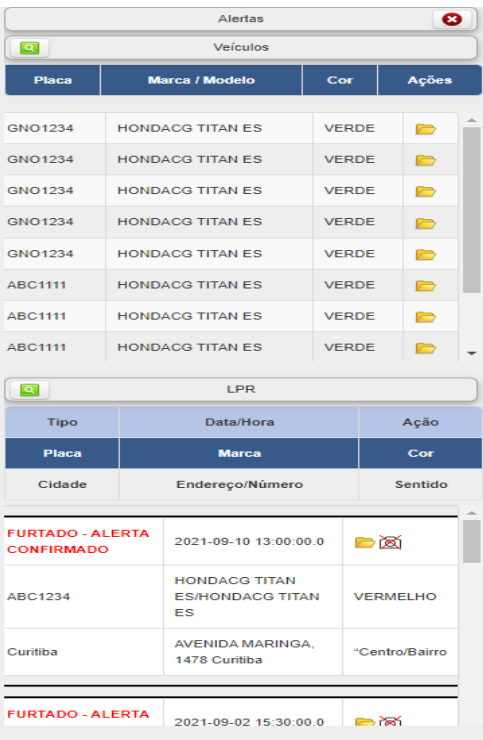

#### 3..1.Veículos

No campo de Alerta de veículos teremos as informações de Placa, Marca/Modelo, Cor e Ações referente aos veículos furtados ou roubados nas últimas 24 horas. A ferramenta possui o recurso que permite **exibir a listagem de alertas de forma detalhada** contendo os seguintes dados: Status, Situação, N° BOU, Data do Alerta, Endereço, Natureza, Placa, Marca / Modelo, Cor, Ano, Refém

**Status:** informa se foi feito o BOU do veículo furtado ou roubado.

- **Situação:** Neste campo aparecerá se o veículo foi furtado ou roubado e a situação do alerta. Existem duas formas de se apresentar esse alerta, quando feito o BOU (**Alerta Confirmado**) ou quando feito via 190 ele fica por 24 horas até que seja feito o BOU (**Alerta Temporário**).

Nº do BOU: caso o alerta seja confirmado aparecerá o número do boletim de ocorrência, se for apenas alerta provisório, constará como "não informado".

- **Data do alerta:** este campo informa a data exata e o horário do registro feito pelo comunicante.

Endereço: Local onde ocorreu o ilícito.

- **Natureza:** Natureza da ocorrência gerada.

- **Placa:** Placa do veículo alvo do ilícito.

- **Marca/Modelo:** Características desse veículo referente à marca e modelo.

**Cor:** Cor do veículo

- **Ano:** Ano de fabricação do veículo

- **Refém:** Este campo contém a informação se é ou não uma situação envolvendo refém.

#### 3..2. LPR

Tela destinada a apresentar os alertas referentes à passagem de veículos por equipamentos com reconhecimento da placa, identificando aqueles que possuam alerta de furto ou roubo, pendência judicial e veículos com envolvimento criminal. No mesmo campo contém as informações de Tipo, Data/Hora, Ação, Placa, Marca, Cor, Cidade, Endereço/Número e Sentido:

- **Tipo:** Neste campo aparecerá se o veículo foi furtado ou roubado e a situação do alerta, se foi confirmado ou alerta temporário;

Data/hora: este campo informa a data exata e o horário em que o veículo passou por um radar;

- **Ação:** neste campo existe uma pasta que ao clicar, uma nova janela será aberta, sua definição está descrita como **"abrir detalhes"**, essa nova janela trará informações como:

o Dados do Alerta LPR, esses dados contém as mesmas informações que o alerta de veículos, o único diferencial é que no alerta de LPR podemos ler a descrição do BOU;

o Ultimas passagens registradas, informa o município, endereço, data e horário e o sentido por onde veículo foi ao passar pelo radar e temos o campo "ações" em que é possível visualizar a foto do veículo.

o Mapa mostrando a localização do radar pelo qual o veículo passou.

#### **4. Gerar Ocorrência**

Ambiente em que é realizada a abertura de ocorrências para posterior envio aos celulares para atendimento das guarnições.

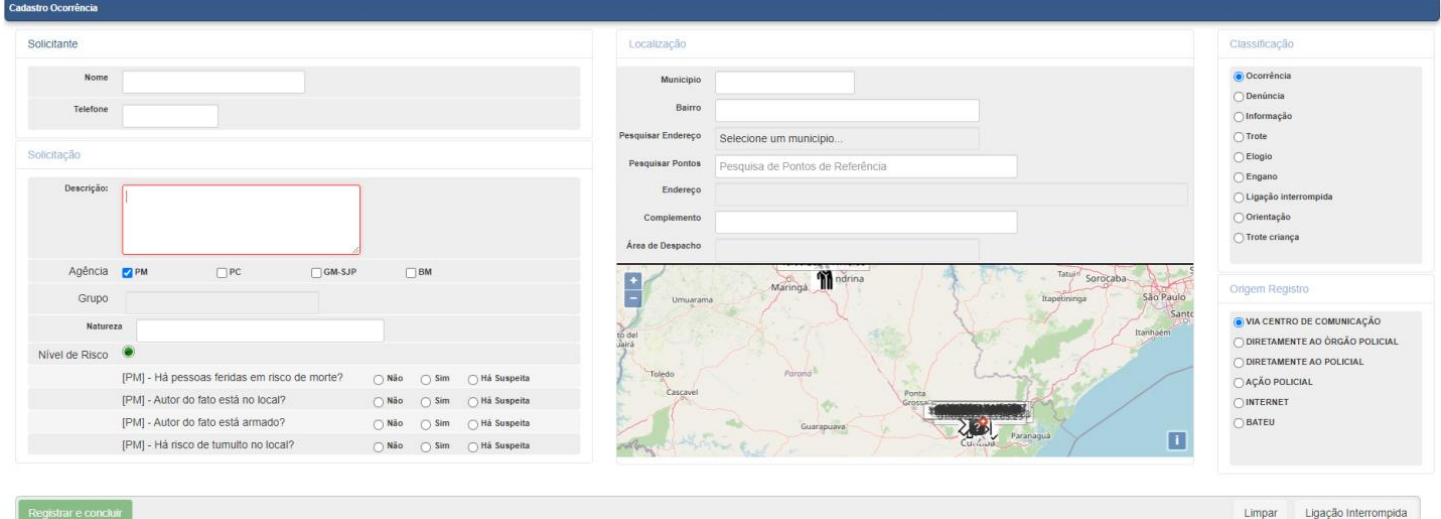

A tela de cadastro de ocorrências está separada em cinco (5) grupos de informações, sendo estes: Solicitante, Solicitação, Localização, Classificação e Origem Registro.

#### **Solicitante**

Local destinado à identificação do solicitante, com o preenchimento do nome e telefone. Por meio do campo "telefone" o sistema disponibilizará ao usuário, caso exista, o histórico de ligações do número inserido. Tal informação pode representar o perfil do solicitante, como em casos de trote, violência doméstica ou naturezas específicas.

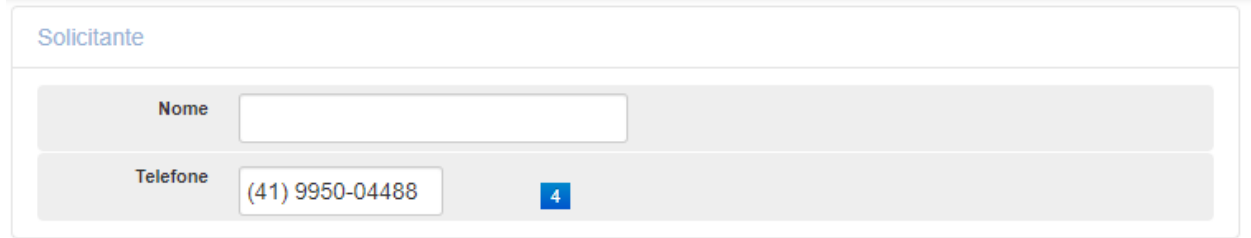

Para visualizar o histórico de ligações, o usuário deverá clicar sobre o ícone agrupador na cor azul 4, que corresponde a quantidade de registros de ligações daquele número. Após a seleção, o sistema apresentará uma nova tela com as informações referentes as ligações anteriores. As ocorrências serão apresentadas georreferenciadas em um mapa e em um contador, possibilitando ao usuário a visualização de acordo com sua Classificação, Grupo ou Natureza.

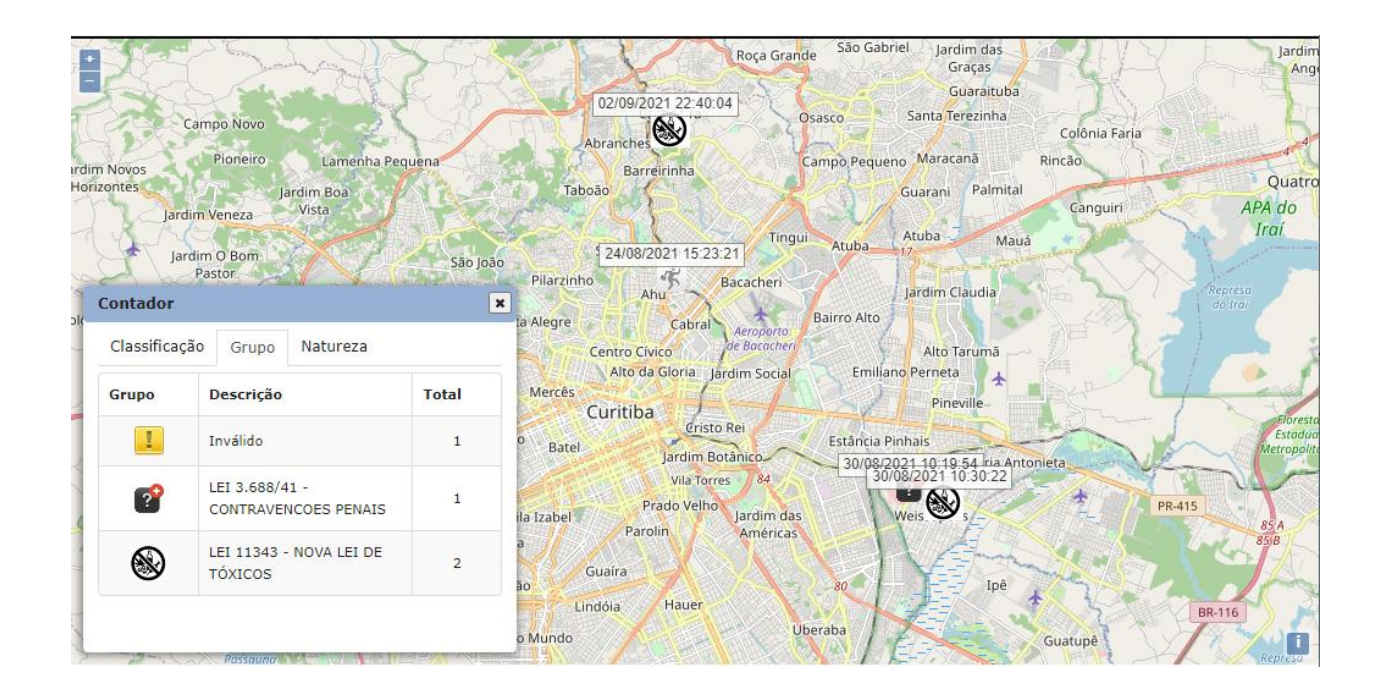

### **Solicitação**

Campo destinado a coleta de informações quanto a solicitação. Contém os seguintes campos:

- Descrição;
- Agência;
- Grupo;
- Natureza; e
- Nível de Risco.

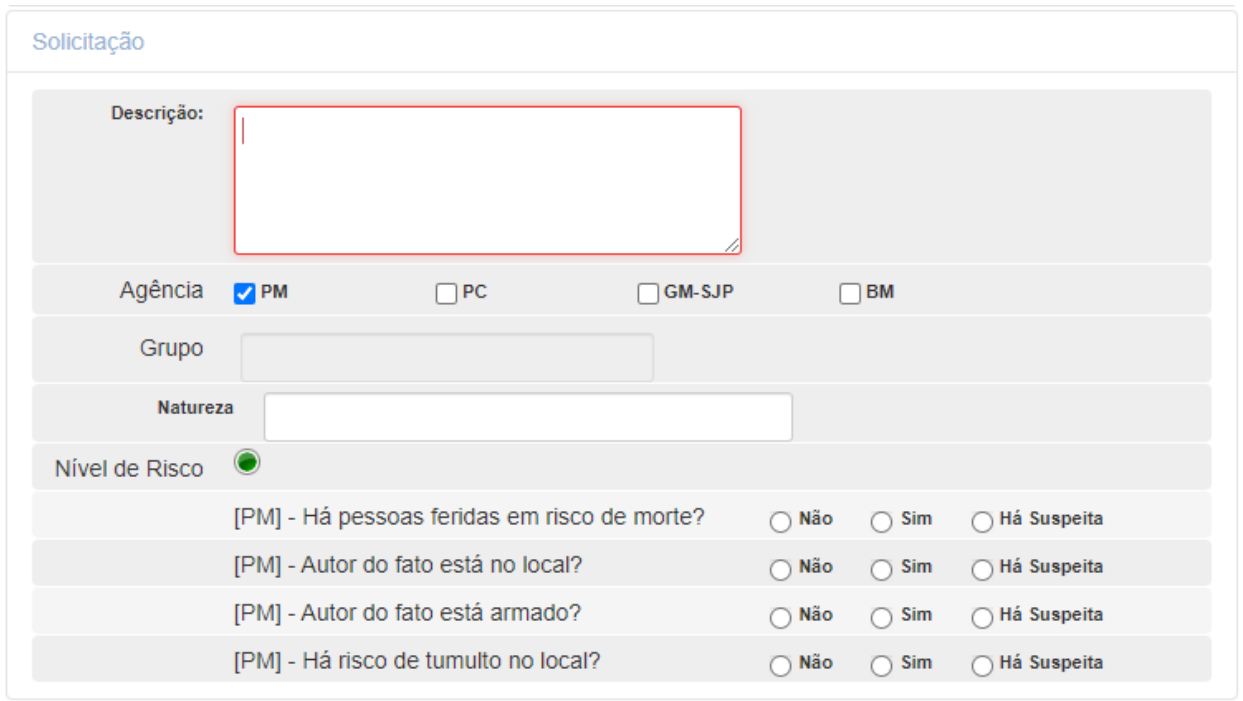

Descrição: Descrição da ocorrência com base nas informações repassadas pelo comunicante;

- Agência: Selecione a qual órgão pertence a ocorrência;
- **Grupo:** O campo grupo será preenchido automaticamente após a natureza selecionada;
- **Natureza:** Informe a natureza da ocorrência.
- **Obs:** Após começar o preenchimento da natureza, as naturezas disponíveis no sistema serão habilitadas para seleção;
- Nível de Risco: O nível da ocorrência será alterado automaticamente depois de respondido o questionário da tela.

### Localização

Grupo destinado aos campos de informações do endereço da solicitação.

**Obs.**: A base de dados utilizadas neste grupo é proveniente do serviço GEOCODE da Companhia de Tecnologia da Informação e Comunicação do Paraná (CELEPAR).

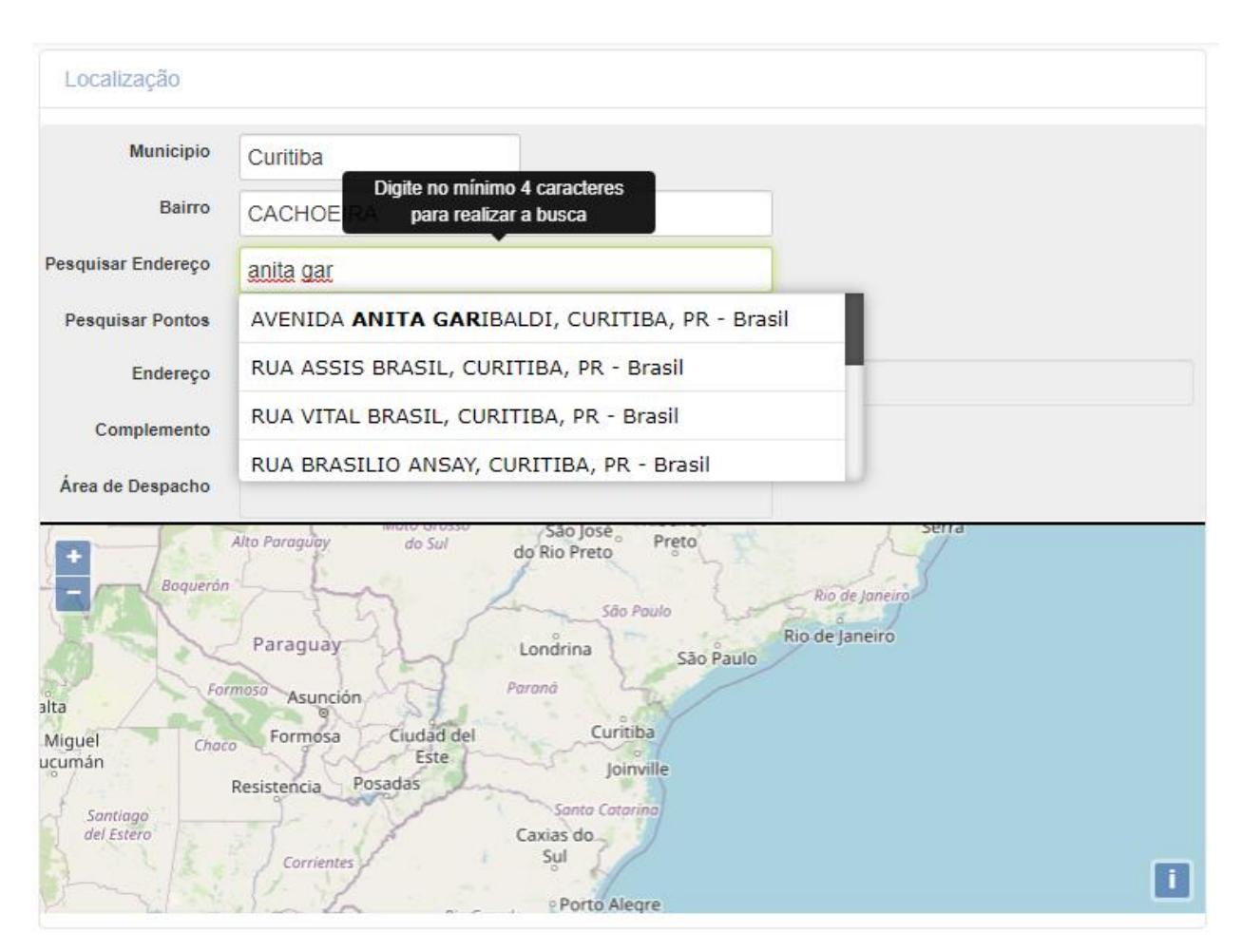

Para o correto preenchimento dos campos de endereçamento da ocorrência o usuário deverá realizar o preenchimento dos campos da seguinte forma e ordem:

o **1º Passo:** preencher os campos Município e Bairro, aguardando as alternativas apresentadas pelo sistema para seleção;

**Obs.:** nesse momento o sistema apresentará, no mapa, um marcador na via selecionada.

o **2º Passo:** preencher o campo Número após clicar no botão Pesquisar.

**Obs.:** após a pesquisa, o sistema atualizará a posição do marcador para o local do número persquisado.

Pesquisar

Após os passos anteriores o campo Área de Despacho apresentará a OPM responsável pelo atendimento naquela região.

4..1. Vincular Ocorrência.

Após o preenchimento do endereçamento, o sistema realizará a busca por ocorrências nas imediações para assim verificar possíveis acionamentos duplos, possibilitando nesse momento vincular as ocorrências.

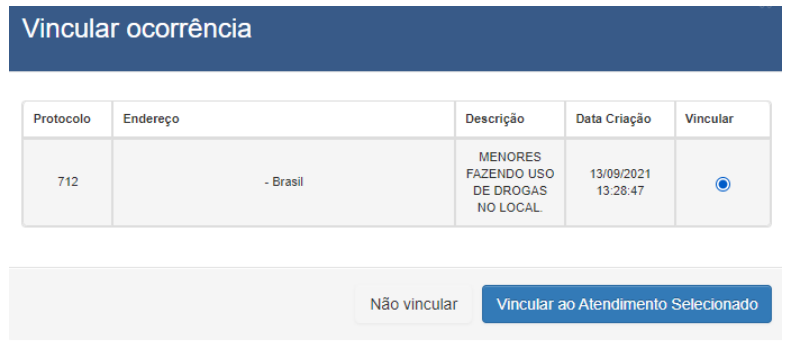

Caso o usuário verifique tratar-se de ocorrência correlata, poderá realizar a vinculação entre as ocorrências, para isso deverá selecionar a qual ocorrência sua abertura está vinculada e clicar no botão "Vincular ao Atendimento Selecionado". Os dados inseridos até o momento serão vinculados à ocorrência anterior. Caso contrário poderá simplesmente clicar em "Não Vincular".

Outra funcionalidade presente no grupo de informações "Localização" é a possibilidade complementar uma ocorrência por meio do mapa.

■ **Complementar ocorrência:** Clicando sobre uma ocorrência no mapa com o botão direito do mouse a opção complementar ocorrência será exibida.

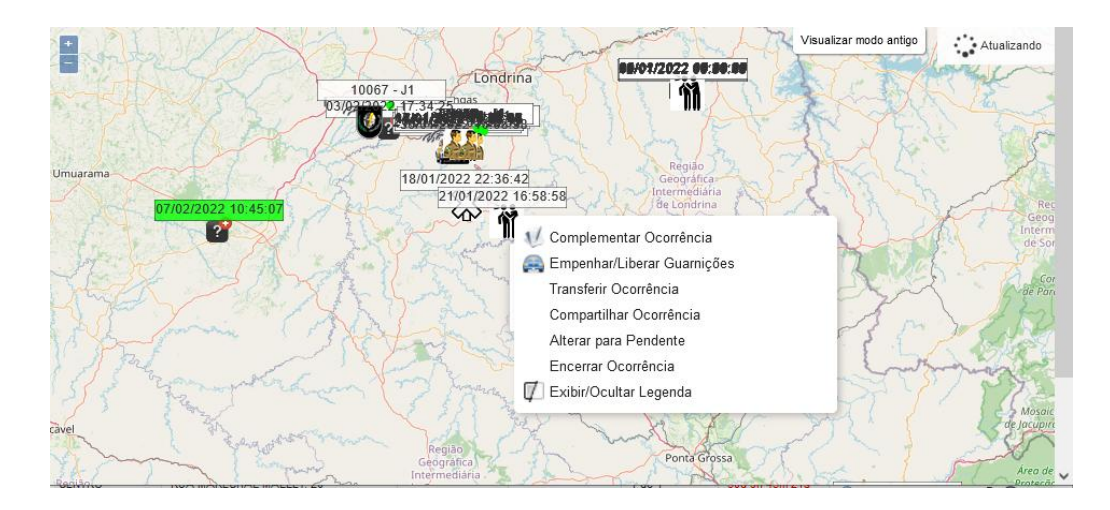

### **Classificação**

Campo onde o usuário selecionará qual a classificação da ocorrência que está gerando.

Em casos de ligação interrompida o usuário poderá, a qualquer momento, classificar e encerrar o atendimento automaticamente clicando no botão "Ligação Interrompida".

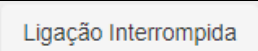

## Registrando a ocorrência

Após o preenchimento dos grupos de informações, para o envio da ocorrência à Área de Despacho o usuário deverá clicar em Registrar e Concluir.

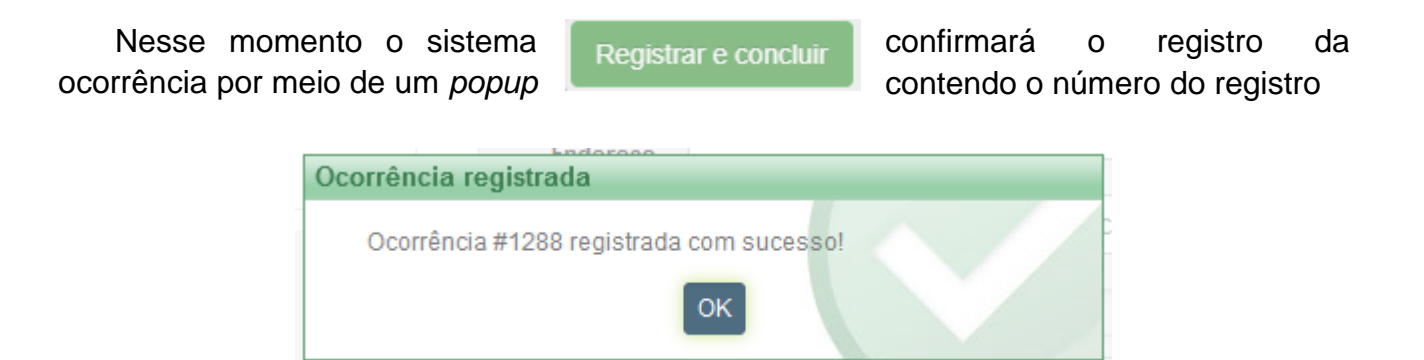

Nos casos em que haja a falta de informações obrigatórias na abertura da ocorrência, será apresentado um *popup* informando a falta desse dado para que não fique incompleta a ocorrência.

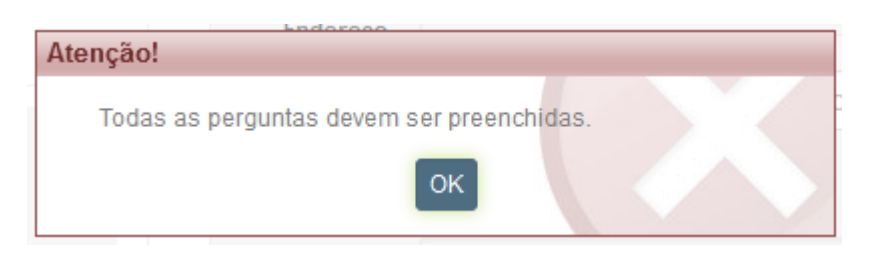

## **5. Visão no Mapa**

Por meio desta ferramenta é possível visualizar em um único mapa todas as ocorrências em andamento, guarnições ativas, pontos de referência cadastrados, entre outras informações.

A funcionalidade será aberta em uma nova tela, contendo além do mapa alguns campos para pesquisas, sendo eles: Município, Bairro, Pesquisar endereço e Pesquisar Pontos.

Para realizar a busca de endereço, o usuário deverá preencher primeiramente o município, selecionando de acordo com as opções apresentadas pelo sistema. Após a seleção da via o mapa será atualizado.

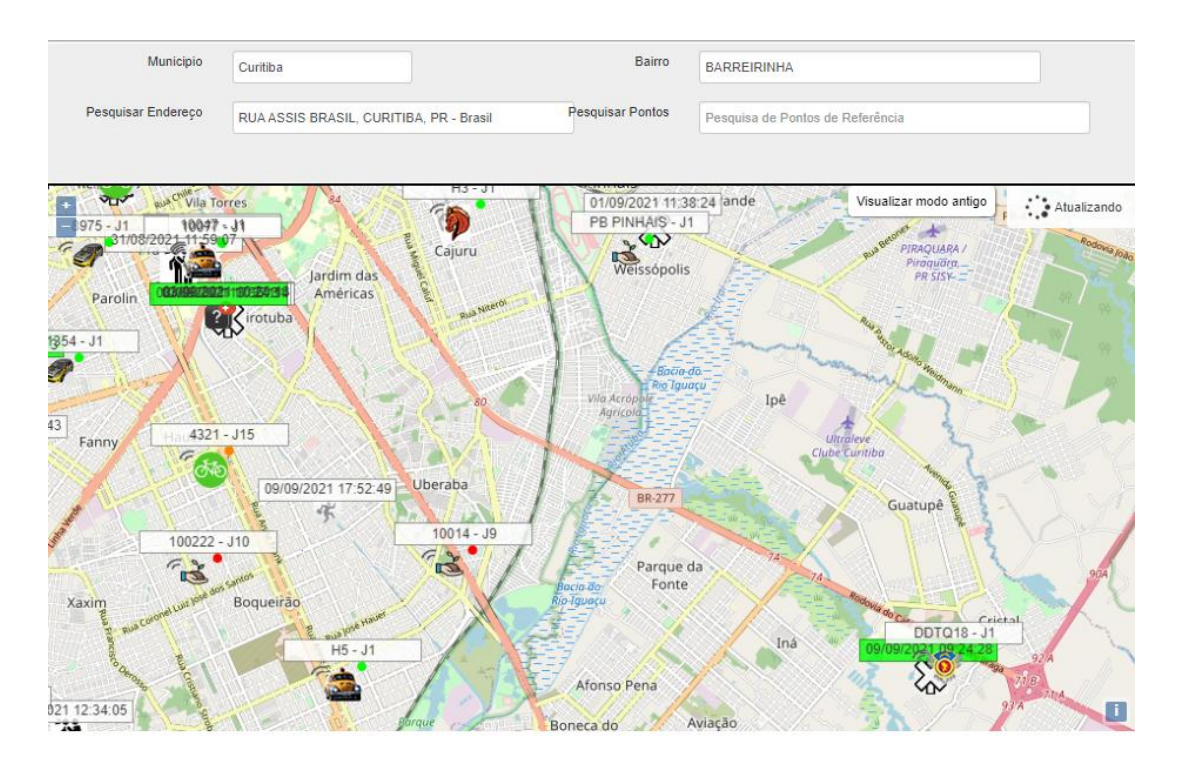

### Ferramentas do mapa

A tela Visão no Mapa possui algumas ferramentas disponíveis, deve-se clicar com o botão direito do mouse no mapa, para exibir as opções:

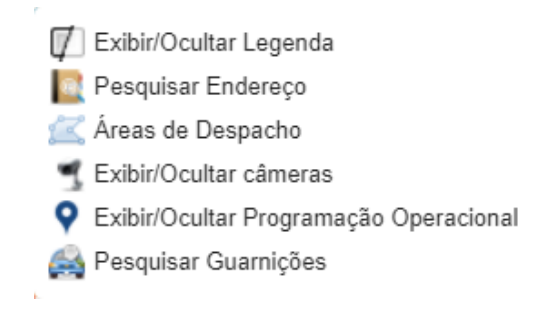

■ **Exibir/Ocultar legenda:** Habilitando esta opção, será exibida acima de todos os ícones do mapa uma pequena descrição, facilitando assim a sua identificação.

**Obs.:** Quando uma legenda estiver em verde significa que esta ocorrência possui uma guarnição empenhada.

**Pesquisa de endereço:** Ao clicar neste ícone, o usuário será levado aos campos de pesquisa anteriormente citados.

**La Áreas de despacho:** possibilidade de visualizar no mapa as áreas de despacho selecionadas pelo usuário, de acordo com o escopo de visualização deste no sistema.

■ **Exibir/Ocultar Câmeras:** possibilidade de visualizar no mapa as câmeras cadastradas.

Obs: Clicando sobre determina câmera é possível consultar a imagem em tempo real assim como consultar seu endereço de instalação.

■ **Exibir/Ocultar Programação Operacional:** Habilitando esta opção, todas as programações agendadas para as próximas 12hrs serão exibidas no mapa assim como o local da realização.

**Obs.:** O usuário poderá visualizar o detalhamento clicando sobre o ícone da programação operacional desejada.

■ **Pesquisar guarnições:** Esta ferramenta permite buscar no mapa o local exato de uma guarnição.

**Obs:** Clicando sobre a guarnição no mapa é possível visualizar informações complementares da guarnição.

### **6. Administração**

Menu destinado à administração geral do sistema, seus submenus e itens serão disponibilizados de acordo com o escopo do usuário.

### Dispositivo - Câmeras Servidores

Menu destinado a pesquisa e cadastro das câmeras de vídeo monitoramento, possui os seguintes campos para pesquisa: Endereço IP e Porta. No momento do cadastro o sistema apresenta ainda o campo Descrição.

#### Mobile

Nesta tela será possível pesquisar e visualizar os dispositivos *mobiles* com os aplicativos instalados. Os celulares listados no sistema são cadastrados automaticamente após realizarem a instalação dos aplicativos.

Para a pesquisa o sistema disponibiliza diversos campos para o usuário realizar a consulta, dentre eles destacam-se: Batalhão, Nome do Efetivo e Matrícula do Efetivo.

#### **Ações:**

**Bloquear/Desbloquear Dispositivo:** Ação que permite bloquear ou desbloquear o acesso do equipamento a aplicação.

**Obs:** O bloqueio só será recebido pelo equipamento se ele possuir conexão com a internet e estiver ligado.

**Bloquear Tela:** Ação que permite bloquear a tela de navegação da aplicação.

**O Deslogar Mobile:** Ação que permite realizar o logout instantâneo dos efetivos logados no mobile.

■ **Resetar configurações de fábrica:** Ação que envia ao equipamento um comando de restaurar os padrões de fábrica do equipamento.

**<sup>4</sup> Histórico de comandos:** Esta ação permite ter acesso aos comandos recentes enviados para o equipamento.

■ **Resetar data de atualização de base:** Esta ação permite remover a data/hora da última atualização da base de dados, isso fará com que o mobile realize uma nova atualização da base.

■ **Resetar data de atualização de veículos:** Esta ação permite remover a data da última atualização da base de veículos, isso fará com que a mobile realize uma nova atualização na base de veículos.

■ **Revogar Liberação:** Ação que permite retirar a permissão de acesso do equipamento ao aplicativo mobile.

**Obs:** Não é **necessário** fazer o cadastro de um novo equipamento uma vez que o cadastro se dará através da instalação da aplicação.

#### Atividade Operacional

#### E-mail para envio de Relatório de Produtividade

Realize o cadastro de e-mails que deverão receber o e-mail de produtividade gerado pelo mobile.

**Obs:** No momento do cadastro só será possível definir e-mail e o destinatário, o efetivo deverá utilizar a opção editar, inserindo assim o nome e o RG do Policial.

#### **Cadastro de novo e-mail:**

**E-mail:** Informe o e-mail que deverá receber o relatório. **Destinatário:** Faça uma breve descrição de quem recebera este e-mail.

Após o cadastro de um e-mail algumas ações serão disponibilizadas, são elas:

- **Editar:** Esta ferramenta permite adicionar o efetivo ao cadastro do e-mail. O relatório de produtividade será enviado para o policiais que registraram um e-mail.
- **Deletar:** Esta ferramenta permite deletar o cadastro de e-mail selecionado.

## Usuários *Mobile*

Tela destinada a consulta e a configuração de acesso dos usuários às aplicações PMPR *Mobile* e PMPR Gestão. Para a consulta de usuários, o sistema disponibiliza alguns campos para filtrar a pesquisa, são eles:

 Matrícula, Nome, Ativos (com as opções sim, não e ambos) e Acesso PMPR Gestão (com as opções Sim, Não e Ambos).

Nesta tela estará disponível ainda, de acordo com o escopo do usuário, a opção de realizar um novo cadastro, sendo então disponibilizados os seguintes campos:

- **Matrícula:** Informe a matrícula do efetivo a ser cadastrado.
- **Dígito:** Informe o dígito verificador do efetivo a ser cadastrado.
- **Nome:** Informe o nome completo do efetivo.
- **Nome de Guerra:** Informe o nome de guerra do efetivo.
- **Senha:** Insira a senha de acesso para o efetivo realizar o login.
- **Confirmar Senha:** Confirme a senha inserida no campo "senha".
- **Telefone:** Informe o telefone de contato do efetivo.
- **E-mail:** Informe o e-mail do efetivo.
- **Posto/Graduação:** Informe o posto ou graduação do efetivo.
- **Agência:** Informe a qual agência o efetivo pertence.
- **Unidade:** Informe a qual unidade o efetivo pertence.

**OBS:** Ao **fim** do cadastro será questionado se deseja adicionar o efetivo na **agenda**, se sim, será criado um registro em **Cadastro > agenda.**

Após o cadastro do efetivo algumas ações serão disponibilizadas, são elas:

**Editar:** Esta ferramenta permite a edição dos dados do usuário.

**Configurar acesso do Usuário Mobile:** Esta ferramenta permite acessar o cadastrado do efetivo selecionado para realizar alterações referentes aos acessos do usuário. Além dos campos destinados a configuração do nível de acesso e alocação do efetivo em determinada Unidade, possui ainda os seguintes campos para gestão de acesso:

 **Acesso PMPR Gestão:** Habilita o usuário a realizar acesso no aplicativo PMPR Gestão.

 **Permite alerta de evento crítico:** Habilita o usuário a cadastrar no aplicativo PMPR Gestão os alertas de eventos críticos para o recebimento de notificações destes.

 **Nivel de acesso:** podendo selecionar entre Áreas de Despacho. Batalhão de Policia Militar, Região de Policia Militar e Central de Atendimento.

Deletar: Por meio do uso desta ferramenta, o sistema irá deletar permanentemente o usuário do sistema.

**Obs.:** o sistema não permite a exclusão de usuários que estejam alocados em alguma guarnição. Caso tente realizar tal ação o sistema apresentará a seguinte notificação:

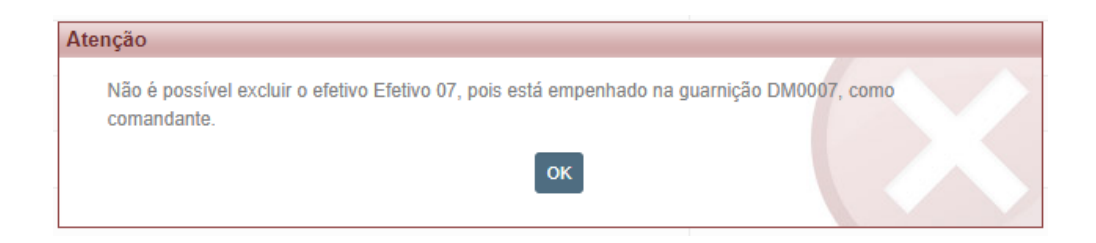

**Desativar Usuário Mobile:** Esta ferramenta permite desativar o efetivo selecionado.

**Obs.:** Efetivos inativos não poderão realizar login no *mobile*

### Usuário Web

Tela destinada à consulta e ao cadastro de usuário para acesso ao sistema SADE Web. Os campos possíveis de filtrar a pesquisa são: Nome, Login e Perfil.

Para realizar um novo cadastro o usuário deverá preencher os seguintes campos:

- **Nome:** Informe o nome do usuário.
- **E-mail:** Informe o E-mail de contato do usuário.
- **Login:** Informe o login que o usuário utilizará para acessar o sistema web.
- **Senha:** Informe a senha que o usuário deverá inserir para acessar o sistema.
- **Confirmar Senha:** Insira novamente a informação preenchida no campo senha.
- **CPF:** Informe o CPF do usuário que está cadastrando.
- **RG:** Informe o RG do usuário.

 **Escopos:** Selecione entre companhias, Agência, Batalhão de Policia Militar, Centro de Atendimento, Estadual, Região de Policia Militar.

**Perfil:** Selecione qual perfil de acesso este usuário terá.

 **Batalhão:** Selecione a qual batalhão este usuário terá acesso (*Obs: só ficará disponível se o perfil batalhão estiver selecionado*).

 **Central de Atendimento:** Selecione a central de atendimento que o usuário poderá acessar.

- **Area de despacho:** selecione a(s) Área(s) de despacho a qual o usuário pertence.
- **Unidade:** Selecione a qual unidade o usuário pertence.

Assim como é possível editar e excluir usuários *mobile,* também são possíveis tais opções para o usuário Web por meio dos ícones de ação  $\sqrt{6}$ .

### Administração do Sistema

Submenu dedicado às configurações do sistema. Descrição das funcionalidades disponível em manual próprio.

### Administração Atendimento e Despacho

### Submenu dedicado a administração do Atendimento e do Despacho.

**Agravo:** É um atenuante para uma determinada natureza. Descrição: O agravo cadastrado será disponibilizado no *mobile* para o preenchimento da ocorrência.

#### **Novo - agravante**

- **Descrição:** Insira a descrição do agravo que está cadastrando.
- **Ex:** Psiquiátrico, Cirúrgico, Agressão sexual etc.
- Após o cadastro de um agravo, algumas ações estarão disponíveis, são elas:
- **Editar:** Esta ferramenta permite editar o agravo selecionado.
- **Excluir:** Este recurso permite excluir o agravo selecionado.

### Administração Unidade

Categoria de **Ponto de Referência**: Endereço que será salvo no mapa com alguma referência (*texto*) ao endereço. **Descrição:** Possibilidade de cadastrar um ponto de referência, o ponto de referência cadastrado será exibido no mapa, assim como em toda tela que possua busca de endereço.

#### **Novo - Ponto de Referência**

- Descrição: Insira uma descrição ao ponto de referência que está cadastrando.
- **Categoria Ponto de Referência:** Selecione uma categoria para o ponto de referência.
- **Telefone:** Informe um telefone de do ponto de referência.

**Salvar em agenda:** Mantenha marcado esse flag se deseja criar um contato na agenda com as informações inseridas aqui.

**Observação:** Utilize o campo observação para escrever o máximo de informações possíveis sobre o ponto de referência.

**Pesquisar Endereço:** Insira o endereço para realizar a pesquisa. Após realizar a pesquisa no mapa, insira o ponto de referência clicando com o botão direto sobre o local.

Após o cadastro de um ponto de referência algumas ações serão disponibilizadas, são elas:

- **Editar:** Esta ferramenta permite editar o ponto de referência selecionado.
- **Deletar:** Esta ferramenta permite excluir o ponto de referência selecionado.

**E-mail de Órgãos Responsáveis:** Cadastro do e-mail de órgãos responsáveis por autos de trânsito, vigilância sanitária, perícia e outros. **Descrição:** Utilize esta opção para cadastrar e-mail de órgãos responsáveis. Os e-mails cadastrados receberão notificação caso o mobile reporte um problema de ordem pública.

#### **Novo - Órgão Responsável**

**Destinatário:** Informe quem será o destinatário do e-mail (identificação).

**E-mail Órgão:** Informe o e-mail do órgão.

**E-mail Unidade:** Informe o e-mail da unidade responsável.

**Áreas de Despacho:** Selecione a qual área de despacho esse e-mail pertence.

Após o cadastro do órgão responsável algumas ações serão disponibilizadas, são elas:

- **Editar:** Esta ferramenta permite editar o cadastrado do órgão selecionado.
- **Deletar:** Esta ferramenta permite deletar o cadastro do órgão selecionado.

**Relatório Métricas Metas:** Possibilidade de cadastrar uma meta de tempo para cada "J" disponível. A meta cadastrada será específica para cada central de atendimento.

- **Cadastro Meta:**
- **Central de Atendimento:** Selecione uma central de atendimento.
- **Jota:** Selecione um "J" para definir a meta.
- **Meta (hh:mm):** Informe o tempo previsto como meta para o "J" selecionado.

### Informação Operacional

**Agencia de Inteligência:** São documentos inseridos no sistema que serão disponibilizados para os usuários tanto da plataforma web quanto *mobile*. **Descrição:**  Cadastro de pdf operacional, PDF anexados nesta tela serão exibidos no *mobile* no módulo quadro de avisos.

**Batalhão dos Bombeiros Militar:** Selecione a qual batalhão o PDF deverá ser exibido.

**PDF:** Selecione o PDF que deverá ser anexado.

**Obs:** Apenas um PDF poderá ser adicionado.

**Agenda:** É um recurso disponibilizado pelo sistema para realizar o registro de contatos e telefones. **Descrição:** Utilize esta tela para realizar o cadastro de contato. Todos os contatos cadastrados serão exibidos para os demais usuários tornando-a uma agenda de consulta.

#### **Novo - Contato**

**Central:** Seleciona a qual central o contato que está sendo cadastrado pertence.

**Nome:** Informe o nome do contato que está sendo cadastrado.

**Telefone:** Informe o telefone do contato.

**Endereço:** Endereço do contato a ser cadastrado (*não obrigatório*). **Obs:** Insira alguma observação sobre o contato (*não obrigatório*).

Após o cadastro do contato, algumas ações estarão disponíveis, são elas:

- **Editar:** Esta ferramenta permite editar o contato selecionado.
- **Excluir:** Este recurso permite excluir o contato selecionada.

**Foragido:** Opção destinada à consulta e ao cadastro de foragidos no sistema SADE. Após o cadastro de uma pessoa foragida, a informação será disponibilizada no sistema web e através do mobile. O sistema também será integrado ao BOU, e quando e quando inserido na plataforma web será disseminado a todas guarnições do Estado. Os campos possíveis de filtrar a pesquisa são: Nome e Ativos.

#### **Novo - Foragido**

- **Nome:** Informe o nome completo da pessoa.
- **Idade:** Informe a idade da pessoa.
- **Local:** Informe a localidade de onde a pessoa foragida evadiu-se.
- **Alcunha:** Informe o apelido do foragido caso ele possua.
- **Data de Fuga:** Informe a data da fuga do foragido.

■ **Tempo de Visualização:** Informe quanto tempo esta informação deverá permanecer sendo exibida, tanto na web quanto no mobile. podendo selecionar entre 6 horas até 48 horas.

- **Central de Atendimento:** Selecione uma central de Atendimento.
- **Áreas de Despacho:** Selecione qual área de despacho terá acesso à informação deste desaparecido.
- **Foto:** Utilize esta opção para anexar fotos da pessoa desaparecida.
- Obs:
- Extensões suportadas: png ou jpg
- Tamanho máximo: 5mb
- Altura e Largura mínima: 30px
- Altura e Largura máxima: 3200px

**Local de Programação Operacional:** Cadastro de locais (endereços) que serão inseridos posteriormente em programações operacionais. **Descrição:** Por meio dessa opção, será possível cadastrar e editar locais para a realização de programações operacionais.

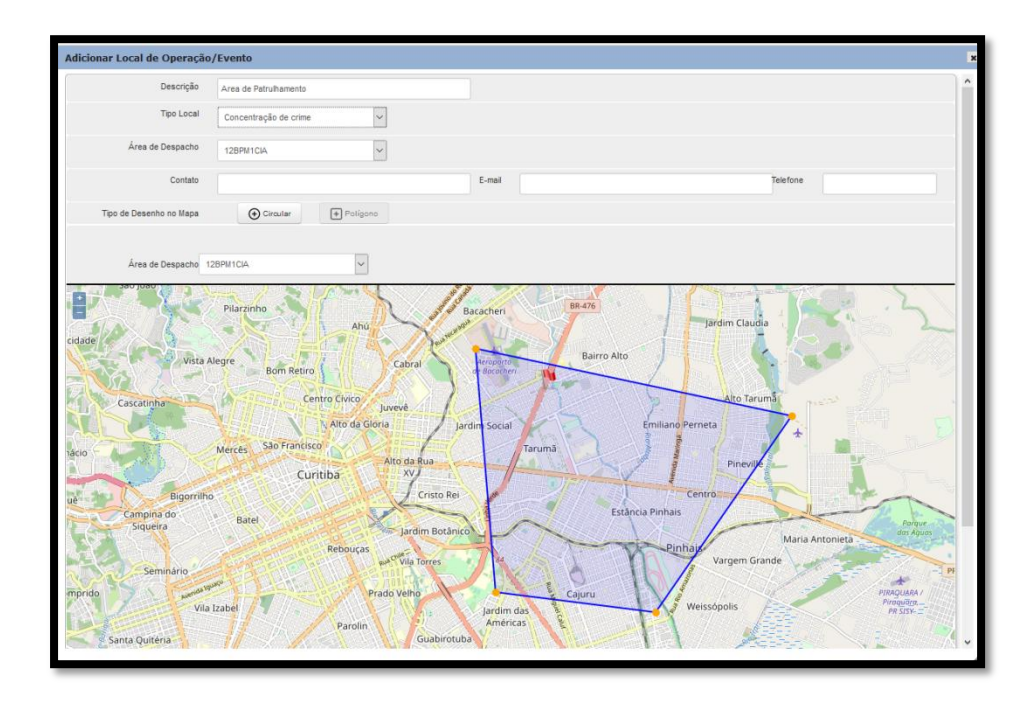

#### **Novo - local de Programação Operacional**

- Descrição: Faça uma breve descrição para o local que será cadastrado.
- **Tipo Local:** Selecione que tipo de local é este que está sendo cadastrado.
- **Área de Despacho:** Selecione a qual área de despacho pertence o local.

■ **Contato:** Informe o nome ou identificação de um contato para **o local da programação**.

- E-mail: Informe o e-mail do contato do local da programação.
- **Telefone:** Informe o telefone do contato do local da programação.

■ **Adicionar Outro Contato:** Pressione esta opção para adicionar outro local há programação.

**Tipo de Desenho no Mapa:** Selecione o tipo de desenho que será realizado no mapa "**Circular**" ou "**Polígono**".

Mapa: Procure no mapa o endereço onde será definido o perímetro.

Após o cadastro de um local de programação operacional algumas ações serão disponibilizadas, são elas:

■ **Editar:** Esta ferramenta permite editar o local de programação operacional selecionado.

■ **Deletar:** Esta ferramenta permite excluir o local de programação operacional selecionado.

■ **Ativar:** Esta ferramenta permite ativar o local de programação operacional selecionado.

**ODesativar:** Esta ferramenta permite desativar o local de programação operacional selecionado.

### Guarnição Voucher - Cartão Programa

○ **Descrição:** Através desta ferramenta, é possível consultar um Voucher - Cartão Programa e verificar todas as guarnições que vincularam a programação no *mobile*.

- Para realizar esta consulta alguns filtros são habilitados, são eles:
- **Código:** Insira o número do Voucher Cartão Programa que deseja consultar.
- **Área de Despacho:** Selecione a área de despacho que deseja consultar o Voucher -Cartão Programa.
- Data Início: Informe a data inicial para definir o período de busca.
- Data Fim: Informe a data fim para definir o período de busca.

## Pessoas Desaparecidas

o **Descrição:** Por meio desta ferramenta, é possível cadastrar pessoas desaparecidas no sistema. Após o cadastro de uma pessoa desaparecida, a informação será disponibilizada no sistema web e *mobile*. O sistema também será integrado ao BOU, e quando inserido na plataforma web será disseminado a todas as guarnições do Estado.

#### **Novo - Pessoa Desaparecida**

- **Nome:** Informe o nome completo da pessoa.
- **Idade:** Informe a idade da pessoa.
- **Naturalidade:** Informe de qual cidade a pessoa desaparecida é natural.
- **Alcunha:** Informe o apelido da pessoa caso ela possua.
- **Última data**: Informe a última data em que a pessoa foi vista.
- **Último local:** Informe o último local onde esta pessoa foi vista.

■ Áreas de Despacho: Selecione qual área de despacho terá acesso a informação deste desaparecido.

■ **Tempo de Visualização:** Informe quanto tempo esta informação deverá permanecer sendo exibida, tanto na web quanto no *mobile*.

■ **Observação:** Caso tenha alguma informação adicional sobre a pessoa desaparecida este campo deverá ser utilizado.

- **Foto:** Utilize esta opção para anexar fotos da pessoa desaparecida.
- Obs:
- Extensões suportadas: png ou jpg
- Tamanho máximo: 5mb
- Altura e Largura mínima: 30px
- Altura e Largura máxima: 3200px

**Programação Operacional:** São eventos criados por meio do SADE Web que devem ser executados na data, hora e local por uma guarnição PM, que possua o dispositivo *mobile*. **Descrição:** Por meio dessa opção, é possível gerar programações operacionais que serão realizadas pelas GU's.

#### **Nova Programação Operacional**

- **Protocolo:** Número de protocolo da programação operacional.
- **Descrição:** Faça uma descrição para o nome da programação operacional.

 **Local de Programação Operacional:** Uma lista de locais já pré-cadastrados será apresentada para seleção, também é possível a inclusão de um novo local onde será realizada a programação.

 **Obs:** Clicando sobre o símbolo de "+" é possível gerar na hora um novo local para a programação.

- **Tipo de Operação:** Selecione um tipo de operação para a programação operacional.
- **Data Início:** Informe uma data para o início da operação.
- **Data Fim:** Informe uma data para o fim da operação.
- **Hora Inicial:** Informe que hora do dia a operação terá início.
- **Hora Final:** Informe que hora do dia a operação terá fim.

 Após o cadastro de uma programação operacional algumas ações serão disponibilizadas, são elas:

 **Gerenciar guarnições previstas - programação Edição:** Através desta ferramenta é possível adicionar/remover guarnições a programação assim como adicionar/remover Voucher - Cartão Programa a programação.

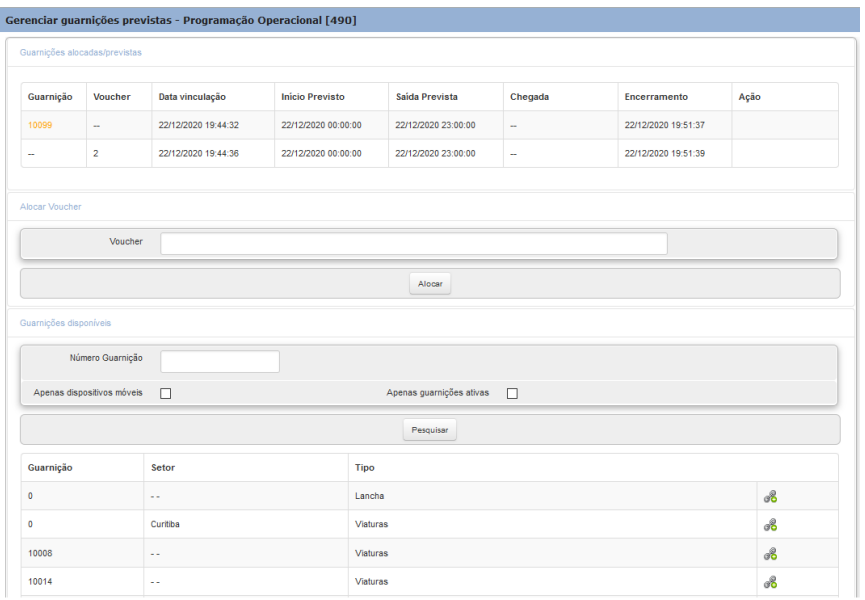

**Programação Operacional Contínua:** Por meio dessa opção, será possível gerar programações operacionais "contínuas" que serão realizadas pelas GU's que possuam o dispositivo *mobile*.

Diferente da programação operacional, na programação operacional contínua é possível definir em quais dias da semana essa operação deverá se repetir e por quanto tempo.

#### **Novo - Programação Operacional Contínua**

Descrição: Faça uma descrição para o nome da programação operacional

Local de Programação Operacional: Selecione de uma lista de locais já précadastrados para programação, onde será realizada esta operação.

**Obs:** Clicando sobre o símbolo de "+" é possível gerar na hora um novo local para a programação.

- **Tipo de Operação:** Selecione um tipo de operação para a programação operacional.
- **Data Início:** Informe uma data para o início da operação.
- **Data Fim:** Informe uma data para o fim da operação.
- **Hora Inicial:** Informe que hora do dia a operação terá início.
- **Hora Final:** Informe que hora do dia a operação terá fim.

■ **Repetição:** Marque todos os dias da semana em que a operação deverá ocorrer marcando a checkbox.

Após o cadastro de uma programação operacional contínua algumas ações serão disponibilizadas, são elas:

■ *U* Editar: Esta ferramenta permite editar o potencial ofensivo selecionado.

■ **Deletar:** Esta ferramenta permite excluir o potencial ofensivo selecionado.

**Obs:** Uma programação operacional contínua, deriva do seu registro **N** programações operacionais simples. Por exemplo, uma programação contínua que dura 1 (*uma*) semana, gera 7 (*sete*) programações operacionais filhas, uma para cada dia da semana.

## Tipo de Local - Programação Operacional

○ **Descrição:** Oção para cadastrar um tipo de local de programação.

Esta informação após ser cadastrada será exibida dentro do cadastro de programação operacional.

**Exemplo de tipo de local para programação:** Hospital, praça, Comércio e etc.

#### **Novo - Tipo de Local Programação Operacional**

- **Descrição:** Informe um nome para o tipo de local que está cadastrando.
- **Upload da Imagem:** É possível anexar a imagem de um ícone para esse tipo de local. Este ícone será exibido no mapa quando selecionado no cadastro de programação.
- **Observação para o tipo de imagem**
- Extensões suportadas: png ou jpg
- Tamanho máximo: 5kb
- Altura e Largura mínima: 16px
- Altura e Largura máxima: 32px

### Rotina Administrativa

São eventos gerados no SADE web com um prazo limitado de exibição para guarnições pré-definidas no momento da criação. Assim que este evento for gerado será disparado simultaneamente a todas as guarnições selecionadas ficando disponível durante o tempo definido.

#### **Novo - Rotina Administrativa**

Descrição: Por meio desta ferramenta, uma rotina administrativa será gerada e enviada a uma guarnição específica.

- **Título:** Insira um título à rotina que está gerando.
- **Descrição:** Faça uma descrição para a rotina administrativa que está gerando.

**Tempo de Visualização:** Selecione a quantidade de horas que a rotina ficará disponível no mobile.

**Central de Atendimento:** Selecione em qual central de atendimento esta rotina deverá ser exibida.

■ **Áreas de Despacho:** Selecione qual área de despacho terá acesso a esta rotina.

**Obs:** Para selecionar mais de uma área de despacho basta segurar o CTRL + botão esquerdo do mouse.

Guarnições: Selecione a quais guarnições está rotina administrativa deverá ser exibida no mobile.

**Obs:** Para selecionar mais de uma guarnição basta segurar o CTRL + botão esquerdo do mouse.

Alerta de Veículos: possível realizar a pesquisa de veículos procurados inserindo a placa do transporte. Os campos possíveis de filtrar a pesquisa são: Ativos: sim, não e ambos. Após pesquisar será apresentada a placa, marca/modelo e cor do veículo.

Voucher: Após inserir o número do Voucher - Cartão Programa uma janela será aberta para definir se o Voucher - Cartão Programa será inserido de maneira "fixa" ou "variável".

● **Alocação fixa:** Informe o período data inicial/Final e horário Início/fim, em seguida clique em "alocar".

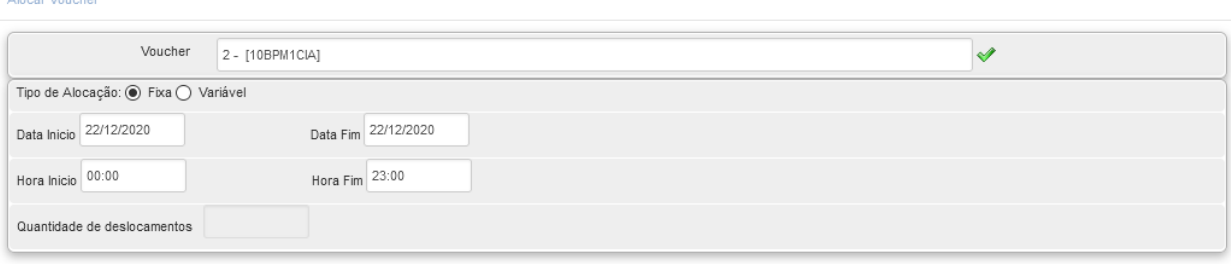

● **Alocação variável:** Informe a quantidade de deslocamentos que deverão ocorrer durante a realização da programação operacional em seguida clique em "alocar".

### Apontamentos

○ **Descrição:** Realize o cadastro de apontamentos que serão feitos ao Efetivo no momento do preenchimento de uma ocorrência. Nesta tela de cadastro também será possível acessar apontamentos já cadastrados.

#### **Novo – Apontamento**

Alvo: Informe quem é o alvo do apontamento Efetivo ou Envolvido.

- **Agrupador:** Informe o tipo de agrupador. Inicial/Natureza/Final.
- **Descrição:** Faça uma descrição do apontamento a ser exibido.

■ **Resposta Inicial:** Mantenha este campo em branco para solicitar uma resposta total, ou preencha uma resposta pré-definida para auxiliar o preenchimento.

- **Posição:** Informe o n<sup>°</sup> da posição deste apontamento.
- **Grupo:** Selecione em qual grupo este apontamento será listado.
- **Natureza:** Informe em qual natureza este apontamento se encaixa.

■ **Tipo Envolvido:** Informe qual o tipo de envolvimento o envolvido terá para que este apontamento seja exibido.

- Após o cadastro de um apontamento algumas ações estarão disponíveis, são elas:
- **Editar:** Esta ferramenta permite editar o apontamento selecionado.
- **Excluir:** Este recurso permite excluir o apontamento selecionado.

## E-mail DSPS

○ **Definição:** Esta é uma funcionalidade que envia a Diretoria de Saúde e Promoção Social um e-mail sempre que uma ocorrência de seu escopo acabar por ser gerada. Por meio dessa ferramenta desta ferramenta, é possível cadastrar e-mails para o "alerta DSPS". Se a natureza selecionada durante o preenchimento da ocorrência possuir o "alerta DSPS" marcado em seu cadastrado ao ocorrer o encerramento da ocorrência um e-mail será enviado para os contatos "ativos" e previamente cadastrado.

#### **Novo E-mail**

- **Destinatário:** Informe quem será o destinatário do e-mail (identificação).
- **E-mail:** Informe o e-mail do destinatário.
- **Ativo:** Selecione se o e-mail cadastrado está ativo "sim" ou "não".

○ Após o cadastro de um e-mail DSPS realizado algumas ações serão disponibilizadas, São elas:

- **Editar:** Esta ferramenta permite editar o cadastrado do e-mail selecionado.
- **Deletar:** Esta ferramenta permite deletar o e-mail selecionado.

### Pessoas: Qualificação

**Descrição:** Ferramenta que possibilita cadastrar as qualificações dos indivíduos envolvidos na ocorrência registrada.

#### **Novo - Pessoa Qualificação**

**Descrição:** Faça uma descrição para a qualificação que estará cadastrando. Ex: Agente, Testemunha, Vítima e etc.

Após o cadastro de uma qualificação algumas ações serão disponibilizadas, são elas:

**Editar:** Esta ferramenta permite editar a qualificação selecionada.

**Deletar:** Esta ferramenta permite excluir a qualificação selecionada.

## Guarnição

○ **Definição:** Uma guarnição é uma equipe policial militar destacada para determinada função e um determinado local. O sistema possibilita cadastrar guarnições, vincular uma guarnição a uma viatura policial, editar uma guarnição já cadastrada e executar ações sobre guarnições cadastradas.

### **Nova - Guarnição**

- **Guarnição:** Insira a identificação da guarnição que será cadastrada.
- **Agência:** Selecione a qual agência a guarnição pertencerá.
- **Unidade:** Selecione a unidade que pertence a guarnição.

■ **Tipo Guarnição:** Selecione o tipo de guarnição que está cadastrando (ícone) que será exibido no mapa.

**Definir local no mapa:** localize no mapa o local onde a quarnição será apontada, com o botão direito do mouse insira o ponto no mapa.

Após o cadastro de uma quarnição algumas ações estarão disponíveis, são elas:

■ **Definir Jota:** Esta ferramenta permite alterar o "J" em que a guarnição selecionada se encontra.

■ **Definição:** O "J" é um código utilizado pelo sistema para identificar a situação/status em que uma guarnição se encontra.

Cada novo "J" inserido irá sobrepor o anterior, alterando o status atual da guarnição.

### ● **J01 – Pronto para emprego**

- **J02 – Atividade Administrativa**
- **J03 - Troca de Guarnição**
- **J04 - Refeição**
- **J05 - Abastecimento**
- **J06 – Limpeza da Viatura**
- **J07 – Manutenção mecânica**
- **J08 – Necessidades Fisiológicas**
- **J09 – Deslocamento para Ocorrência**
- **J10 – Chegada ao local da ocorrência**
- **J11 – Saída no local da Ocorrência**
- **J12 – Guarnição na base**
- **J15 – Operação Policial**
- **J16 - Operação Policial Continua**

○ **Consultar endereço atual da Guarnição:** Esta ferramenta permite verificar o endereço atual da guarnição selecionada.

○ **Exibir no mapa posição atual da Guarnição:** Esta ferramenta permite verificar no mapa a localização atual da guarnição selecionada.

○ **Definir posição da guarnição:** Esta ferramenta permite alterar a posição de uma guarnição.

○ **Atualizar guarnição (vincular/desvincular efetivo):** Esta ferramenta permite alocar/desalocar efetivos a guarnição.

○ **Desativar guarnição:** Esta ferramenta faz com que todos os efetivos alocados a guarnição sejam deslocados automaticamente.

**L'** Editar (cadastro da guarnição): Esta ferramenta permite alterar os dados inseridos na guarnição no momento do cadastro.

### Órgão Autuador

○ **Descrição:** Órgão responsável e com autonomia para gerar auto de infração de trânsito. Tal ferramenta possibilita realizar o cadastro de um órgão autuador. Todo o órgão autuador cadastrado será disponibilizado para a aplicação AIT.

### **Novo - Órgão Autuador**

- Código: Informe o código de identificação do órgão autuador que está cadastrando.
- Descrição: Faça uma breve descrição do órgão autuador que está cadastrando.

Municípios: Selecione em quais municípios o órgão autuador atua, um município só poderá pertencer a um órgão autuador.

Abrangência: Selecione qual a abrangência este órgão autuador possui.

Ativo: Mantenha marcada este flag para manter esse órgão autuador como "ativo" no sistema.

○ Após o cadastro de um órgão autuador algumas ações serão disponibilizadas, São elas:

- **Editar:** Esta ferramenta permite editar o órgão autuador selecionado.
- **Deletar:** Esta ferramenta permite excluir o órgão autuador selecionado.
- **Ativar:** Esta ferramenta permite ativar o órgão autuador selecionado.
- **Desativar:** Esta ferramenta permite desativar o órgão autuador selecionado.

## Ramal

○ **Descrição:** Utilize esta opção para cadastrar ramais de contato.

**Novo - Ramal**

**Número do ramal:** Informe o número do ramal.

**Central de Atendimento:** Informe a qual central de atendimento esse ramal pertence.

## Região do Corpo de Bombeiros Militar

○ **Descrição:** Possibilidade de cadastrar uma região de atuação do Corpo de Bombeiros militar.

### **Novo - Região do Corpo de Bombeiros Militar**

- Descrição: Faça uma descrição da região que está cadastrando.
- **Batalhões:** Selecione quais os batalhões que estão na cobertura dessa região.

## Tipificação - Infrações de Trânsito

○ **Descrição:** Possibilidade de cadastrar a tipificação para infração de trânsito. As tipificações cadastradas serão disponibilizadas no *mobile* para a geração de infrações.

### **Novo - Tipificação Infrações de Trânsito**

- Código: Informe o código de trânsito para a tipificação que está cadastrando de acordo com o CTB.
- **Desmembramento:** Informe o código de desmembramento de acordo com o CTB.
- **Descrição:** Faça uma descrição do tipo de infração que está cadastrando.

**Medida Administrativa:** Caso esta infração exija medida administrativa selecione qual deverá ser tomada.

Constatação: Selecione uma constatação para esta infração.

■ **Veículo:** Selecione se esta infração obrigatoriamente precisa de um veículo informado.

● **Observação:** Selecione se o campo "observações" deverá ser preenchido obrigatoriamente no *mobile* ou não.

■ **Responsável:** Selecione quem será o responsável por este tipo de infração.

■ **Equipamento de Aferição:** Selecione qual o instrumento de aferição para esta infração.

■ **Texto de Ajuda:** Insira um texto de ajuda para auxiliar o usuário do mobile a realizar o registro da infração.

**Competência:** Selecione qual é o órgão de competência para esse tipo de infração.

### Tipo de Operação

○ **Descrição:** Ferramenta que possibilita o cadastro de um tipo de operação específica. É possível adicionar ícones a cada tipo de operação para identificar.

#### **Novo - Tipo Operação**

Descrição: Insira uma descrição para o tipo de operação que está cadastrando (*nome*).

■ **Agência:** Selecione a qual agência pertence este tipo de operação.

■ **Upload da Imagem:** Selecione uma imagem que será utilizada como ícone para este tipo de operação.

● **Observação para o tipo de imagem:** 

○ Extensões suportadas: png ou jpg

- Tamanho máximo: 5kb
- Altura e Largura mínima: 16px
- Altura e Largura máxima: 32px

### Unidade

○ **Definição:** Recurso utilizado para identificar a Unidade na área de despacho e definir o direcionamento das ocorrências para determinada central de atendimento.

#### **Novo - Unidade**

**Descrição:** Faça uma descrição da unidade que está cadastrando.

**Central de Atendimento:** Selecione a central de atendimento que será responsável por esta unidade.

- **Município:** Informe em que município a unidade está localizada.
- Agência: Selecione em que agência esta unidade pertence.

Unidade sem despacho online: Marque o flag desta opção caso seja necessário deixar a unidade Offline. Uma unidade offline permitirá que as viaturas com *mobile* que pertencem a esta área, gerem ocorrências sem a intervenção do sistema Web.

## Situação do Objeto

○ **Definição:** Possibilidade de cadastrar na um objeto vinculado à ocorrência.

○ **Nova Situação - Objeto**

- **Descrição:** Faça uma descrição para a situação que está cadastrando.
- Ex: Devolvido, encontrado, furtado e etc.
- **Obriga Foto:** Marque este flag se deseja exigir foto para objetos nesta situação.

■ **Considerado Apreendido:** Marque este flag se o objeto nesta situação deverá ser considerado apreendido.

■ **Considerado Furtado:** Marque este flag se o objeto nesta situação deverá ser considerado furtado.

■ **Considerado Roubado:** Marque este flag se o objeto nesta situação deverá ser considerado Roubado.

■ **Considerado Depositado:** Marque este flag se o objeto nesta situação deverá ser considerado depositado.

■ **Considerado Recuperado:** Marque este flag se o objeto nesta situação deverá ser considerado recuperado.

■ **Considerado Encontrado:** Marque este flag se o objeto nesta situação deverá ser considerado Encontrado.

■ **Considerado Apropriado Indevidamente:** Marque este flag se o objeto nesta situação deverá ser considerado de apropriação indébita.

### **7. Consultas**

### Auto de Infração de Trânsito

○ **Descrição:** Utilize a consulta de AIT para verificar o status da integração do auto com o Detran. Através da tela de consulta também é possível realizar a **confirmação** das solicitações de anulação de autos que são feitas pelas guarnições.

○ **Filtros:**

**Status do AIT:** Selecione qual o status o AIT deve estar para ser exibido na consulta.

■ **Número do AIT:** Informe o número do AIT que deseja consultar (*adicionando esta informação, os demais filtros serão desconsiderados*).

**Etapa do Processo de Envio:** Selecione a etapa do processo que o AIT deve estar para ser exibido na consulta.

■ **Placa:** Informe a placa do veículo que deseja verificar as autuações.

■ **Tipo de Infração:** Selecione um tipo de infração específico para realizar uma consulta.

■ **Dispositivo:** Selecione um dispositivo específico que tenha emitido o AIT.

**Exibir AITs processados pelo DETRAN:** Marque este flag para exibir na consulta somente AIT que já estejam processados pelo Detran.

**Área de Despacho:** Selecione uma área de despacho específica para exibir somente autos emitidos por aquela área.

■ **Efetivo:** Informe a matrícula de um efetivo para consultar somente autos emitidos por ele.

■ **Data Inicial:** Informe uma data inicial para realizar um filtro de autos emitidos por período.

Data Final: Informe uma data final para realizar um filtro de autos emitidos por período.

### AIT - Ajustes para Reprocessamento

○ **Descrição:** Opção que possibilita consultar todos os AIT's que foram alterados após seu encerramento. Na consulta será possível identificar qual usuário realizou a alteração, data hora da alteração e a informação.

○ **Filtro**

**Número do AIT:** Informe o número do AIT que deseja consultar.

### Auto de Infração de Trânsito - Erros

○ **Descrição:** Por meio desta ferramenta, é possível consultar todos os AIT's emitidos que por algum motivo foram recusados na integração com Detran.

A informação do motivo da recusa do AIT estará impressa logo na página de consulta.

Após um AIT ser recusado algumas ações serão disponibilizadas ao usuário

○ **São elas:**

Visualizar: Permite ao usuário consultar toda a descrição do auto e verificar os dados inseridos.

■ **Anular AIT:** Permite ao usuário anular o auto definitivamente (*não será mais processado*).

■ **Ajustar:** Permite ao usuário editar a situação da abordagem e o número da CNH, PD ou ACC cadastrado no auto de infração, demais dados não são passíveis de edição.

Marcar auto para reprocessamento: Permite que após a correção ou alteração no AIT o mesmo seja enviado novamente para integrar com o sistema do Detran.

## Checklist do Efetivo (*Entrada*)

○ **Descrição:** Ferramenta que possibilita consultar o Checklist realizado pelo efetivo no momento de compor a GU no dispositivo *mobile*.

Para facilitar a consulta ao Checklist alguns filtros são disponibilizados na tela.

○ **Filtros:**

■ **Nome do Efetivo:** Informe o nome do efetivo para consultar somente Checklist realizados por este efetivo.

Matrícula: Informe a matrícula de um efetivo para consultar Checklist realizados por este efetivo.

■ **Guarnição:** Informe um GU específica para consultar somente o Checklist realizado por ela.

**Área de Despacho:** Selecione uma área de despacho específica para consultar somente Checklist realizados por GU alocadas a ela.

- **Data Inicial:** Informe uma data Inicial para realizar o filtro por período.
- Data Final: Informe uma data final para realizar o filtro por período.

### Checklist do Efetivo (Saída)

○ **Descrição:** Ferramenta que possibilita consultar o Checklist realizado pelas guarnições no momento de realizar o *logout* do dispositivo mobile.

Para facilitar a consulta ao Checklist alguns filtros são disponibilizados na tela.

○ **Filtros:**

**Nome do Efetivo:** Informe o nome do efetivo para consultar somente Checklist realizados por este efetivo.

**Matrícula:** Informe a matrícula de um efetivo para consultar Checklist realizados por este efetivo.

Guarnição: Informe uma GU específica para consultar somente Checklist realizados por ela.

**Área de Despacho:** Selecione uma área de despacho específica para consultar somente Checklist realizados por GU's alocadas a ela.

- Data Inicial: Informe uma data Inicial para realizar o filtro por período.
- Data Final: Informe uma data final para realizar o filtro por período.

## Contra Senha

○ **Definição:** Recurso utilizado por uma guarnição para desempenhar a mesma de uma ocorrência em que ela se encontra na posição de apoio. A contra senha é fornecida pelo usuário do sistema web ao efetivo que está utilizando celular. Para gerar a contra-senha é preciso do protocolo da ocorrência e a senha que o efetivo deverá gerar no *mobile*.

**Quando devo gerar a contra senha?** A contra senha poderá ser gerada para aquelas GU's que participaram de uma ocorrência como apoio, porém já não estão mais empenhadas.

### Dispositivos Inoperantes

○ **Descrição:** Recurso utilizado para consultar todos os equipamentos com aplicativo instalado e que em determinado momento, ficou inoperante.

■ Obs: Um equipamento pode ficar inoperante por diversos motivos. Nesta tela são listados os mais comuns, assim como a data/hora do início da inatividade e data/hora da volta à operação normal.

- **Filtros:**
- **Origem:** Selecione uma origem da inatividade.
- **Data Inativou:** Selecione uma data em que o equipamento inativou.
- **Data Ativou:** Selecione uma data em que o equipamento tenha ativado novamente.

Guarnição: Informe uma guarnição para realizar a pesquisa do equipamento inoperante a que ela foi vinculada.

### Dispositivo Liberado

○ **Descrição:** Através desta ferramenta é possível consultar todos os equipamentos que tiveram o seu acesso aos aplicativos liberados.

Nesta tela de consulta algumas informações sobre a liberação ficarão disponíveis. Ex: efetivo que solicitou a liberação, usuário que realizou a liberação, data hora da liberação, qual aplicativo foi liberado e etc.

### Guarnição

○ **Descrição:** Possibilidade de consultar as atividades realizadas por uma ou mais guarnições. No relatório consultado algumas informações importantes serão exibidas, por exemplo: "J"s registrados, tempo total que a guarnição permaneceu em cada "J" registrado, quais ocorrências foram atendidas pela guarnição durante o período selecionado e etc.

- **Filtros**
- **Data Inicial:** Informe uma data inicial para a consulta.
- **Data Final: Informe uma data final para a consulta.**
- **Hora Inicial:** Informe um horário inicial do dia para a consulta.
- **Hora Final:** Informe um horário final do dia para a consulta.
- **Guarnição:** Informe uma guarnição para realizar uma consulta específica.

■ **Central de Atendimento:** Selecione uma central de atendimento para listar as áreas de despacho.

■ **Áreas de Despacho:** Selecione uma ou mais área de despacho para realizar a consulta.

- **Nível Detalhamento:** Selecione quais informações deseja listar no relatório.
- **Tipo Relatório:** Selecione o tipo de relatório que deseja visualizar.

■ Obs: Ao selecionar o modelo antigo de relatório, será obrigatório selecionar uma Guarnição.

### Liberar Dispositivos *Mobile*

○ **Descrição:** Através desta ferramenta é possível consultar todos os equipamentos que solicitaram acesso ao aplicativo mobile. Nesta mesma consulta aos equipamentos que realizaram a solicitação, também será possível negar ou permitir o acesso ao aplicativo mobile.

Obs: Só será possível realizar o download, instalação e login no aplicativo se o equipamento estiver devidamente liberado através do sistema Web.

### Listar Solicitações Negadas

○ **Descrição:** Função que permite consultar todos os equipamentos que solicitaram acesso ao aplicativo mobile, porém tiveram seu acesso negado por algum motivo. Algumas informações serão disponibilizadas na tela de consulta como:

Data, IMEI / IDFA, Nome do Aplicativo, Nome do Efetivo que negou o acesso e outros.

### Logs Mobile

○ **Descrição:** Através desta ferramenta é possível consultar todos os comandos enviados e recebidos do dispositivo *mobile* durante o preenchimento de uma ocorrência. Para realizar esta consulta, basta o número protocolo de registro da ocorrência.

### **Ocorrências**

○ **Descrição:** Possibilidade de consultar todas as ocorrências geradas e que estão com o status de encerrada.

■ **Obs:** Ocorrências em andamento ou que estão pendentes não serão exibidas na consulta de ocorrências.

○ **Filtros**

#### ■ **Dados da ocorrência:**

● **Data Inicial:** Informe uma data Inicial para realizar o filtro por período.

- **Data Final:** Informe uma data final para realizar o filtro por período.
- **Hora Inicial:** Informe uma hora inicial para realizar o filtro por período.
- **Hora Final:** Informe uma hora final para realizar o filtro por período.

● **Intervalo Contínuo/Intervalo Diário:** Opção de como o relatório deverá ser dividido, de forma contínua (*sem separação*) ou de forma diária (*separado dia a dia*).

**Cidade:** Selecione uma ou mais cidades para consultar somente ocorrências geradas naquele local.

● **Grupo:** Selecione um ou mais grupos para consultar somente ocorrências daquele grupo.

Natureza: Selecione um ou mais naturezas para consultar somente ocorrências daquele tipo de natureza.

Naturezas Excluídas: Este flag deve ser marcado caso o usuário deseja que as ocorrências geradas com naturezas já excluídas também sejam listadas.

● **Código de Encerramento:** Selecione um ou mais códigos de encerramentos para que a consulta retorne somente ocorrências encerradas com os selecionados.

**Protocolo(s):** Informe o número de um protocolo para realizar a consulta do mesmo.

○ OBS: para mais de um Protocolo, deve-se separar por vírgula.

Caso este campo seja preenchido, todos os outros campos serão desconsiderados no filtro.

● **Descrição:** Faça uma pequena descrição e a consulta retornará às ocorrências que tiverem observações conforme descrito.

● **Nome do solicitante:** Informe o nome de um solicitante para consultar somente ocorrências comunicadas por ele.

**Telefone do solicitante:** Informe um telefone de origem do registro para consultar somente ocorrências comunicadas por este.

**Origem do Registro:** Selecione uma origem do registro.

**Endereço:** Informe um endereço específico para consultar somente ocorrências gerada no local.

**Complemento:** Informe um completo para consultar somente ocorrências que possuam esta informação complementar.

Agência: Selecione uma agência de atua para consultar somente ocorrência gerada por ela(s).

● **Central de Atendimento:** Selecione uma ou mais central de atendimento

**Área de Despacho:** Após selecionar um ou mais central de atendimento selecione uma das áreas de despacho listadas.

- **Classificação:** Selecione uma ou mais classificações para otimizar a busca.
- **Categoria:** Selecione a categoria da ocorrência.

● **Violência Doméstica:** Selecione se deseja consultar somente ocorrência em que houve violência doméstica.

- **Ordenar por:** Selecione por qual coluna o relatório será ordenado.
- **Ordem:** Selecione de que forma o relatório será ordenação
- **Guarnição:**

● **Guarnição:** Informe uma Guarnição para consultar ocorrências encerradas pela a mesma.

● **Efetivo:** Informe um efetivo para consultar ocorrências em o efetivo teve participação.

■ **Envolvidos:**

● **Tipo de Envolvimento:** Selecione um tipo de envolvimento para consultar somente ocorrências que tiveram o tipo de envolvimento selecionado.

**Prisão/Apreensão:** Selecione um tipo de PA para realizar a consulta de ocorrência em que houve PA.

Local de Condução: Selecione um local de condução para consultar somente ocorrências onde a condução dos envolvidos foi realizada para o local selecionado.

● **Agente do Estado:** Selecione um tipo de agente do estado envolvido para consultar somente ocorrências em este tipo de agente está envolvido.

● **Nome Completo:** Informe o nome completo de um envolvido para consultar as ocorrências em que este está vinculado.

Apelido: Informe o apelido de um envolvido para consultar as ocorrências em que este está vinculado.

● **Sexo:** Selecione o sexo do envolvido para consultar somente ocorrências em que o envolvido for do sexo selecionado.

- **Serviço:** Selecione se o envolvido possui serviço.
- **Nacionalidade:** Selecione a nacionalidade do envolvido.
- **Naturalidade - Estado:** Selecione o estado de origem do envolvido.
- **Naturalidade - Município:** Selecione o município de origem do envolvido.
- **Raça/Cor de Pele:** Selecione a cor da pele do envolvido.
- **Data de Nascimento:** Informe a data de nascimento do envolvido.
- **Condição física:** Selecione as condições físicas em que o envolvido se encontrava no momento da ocorrência.
- **Remuneração:** Informe a faixa de remuneração, somente envolvidos que informaram essa faixa salarial serão listados.
- Telefone: Informe o telefone de contato fornecido pelo envolvido.
- **Profissão:** Selecione a profissão do envolvido.
- **RG:** Informe o RG do envolvido que deseja verificar.
- **Órgão Expedidor RG:** Informe o Órgão expedidor do RG do envolvido.
- **UF do Órgão Expedidor:** Selecione o UF do órgão expedidor do RG.
- **Nome do Pai:** Informe o nome do pai do envolvido.
- **Nome da Mãe:** Informe o nome da mãe do envolvido.
- **Estado Civil:** Selecione o estado civil do envolvido.
- **Escolaridade:** Selecione a escolaridade do envolvido.
- **Local de trabalho:** Informe o local de trabalho do envolvido.
- **Telefone trabalho:** Informe o telefone do trabalho informado pelo envolvido no momento do registro da ocorrência.
- **Logradouro:** Informe a cidade em que o envolvido reside.
- **Número:** Informe o número da residência do envolvido.
- **Complemento:** Informe um completo para a residência.
- **Bairro:** Informe em que bairro o envolvido reside.
- **Município:** Informe o município em que o envolvido reside.
- **UF:** Informe o UF onde reside o envolvido.
- **Documento - Tipo:** Informe o tipo de documento apresentado pelo envolvido.
- **Documento - Número:** Informe o número do documento apresentado pelo envolvido.
- **Documento - UF:** Selecione o UF do documento apresentando.
- **Email:** Informe o email de contato do envolvido.
- **CNH:** Informe o número da CNH do envolvido.
- **CPF:** Informe o CPF do envolvido.
- **Veículo**
- **Participação:** Selecione qual o tipo de participação do veículo na ocorrência.
- **Código Renavam:** Informe o código renavam do veículo que deseja consulta.
- **Placa:** Informe a placa do veículo que deseja consultar.
- **Chassi:** Informe o chassi do veículo que deseja consulta
- **Município:** Informe o município de registro do veículo.
- **UF:** Selecione o UF do estado em que o veículo está registrado.
- **Tipo:** Selecione o tipo de veículo que está consultando.
- **Marca/Modelo:** Informe a marca/modelo do veículo consultado.
- **Ano Modelo:** Informe o ano modelo do veículo.
- **Cor:** Selecione a cor do veículo.
- **Ano Fabricação:** Informe o ano do veículo.
- **Categoria:** Selecione a categoria do veículo que deseja consulta.
- **Espécie:** Selecione o tipo de uso do veículo consultado.
- **Armas**
- **Tipo:** Selecione o tipo de arma que deseja consultar.
- **Espécie:** Após selecionar o tipo, selecione o tipo de arma que deseja consultar.
- Fabricação: Selecione qual a origem de fabricação da arma.
- **Calibre:** Selecione o calibre da arma.
- **Número de Série:** Informe o número de série da arma.
- **Situação:** Selecione a situação da arma no momento do registro da ocorrência.
- **Drogas**
- **Tipo:** Selecione um tipo de droga
- **Quantidade:** Informe a quantidade informada no momento do registro.

● **Unidade de Medida:** Selecione qual a unidade de medida utilizada para informar a quantidade de drogas.

- **Situação:** Selecione qual a situação da droga no momento do registro da ocorrência.
- **Outros Objetos**
- **Objetos Diversos**
- **Objeto:** Informe a descrição do objeto feita no momento do registro da ocorrência.
- **Nº de Identificação:** Informe o número de identificação do objeto.
- **Quantidade:** Informe a quantidade deste objeto no registro da ocorrência.

○ **Unidade de Medida:** Informe a unidade de medida utilizada para informar a quantidade do objeto.

- **Tipo:** Selecione o tipo de objeto.
- **Marca:** Informe a marca do objeto.
- **Modelo:** Informe o modelo do objeto.
- **Situação:** Selecione a situação do objeto no momento do registro da ocorrência.
- **Animal**
- **Espécie:** Selecione uma espécie de animal.
- **Quantidade:** Informe a quantidade de animais na ocorrência.
- **Situação:** Selecione a situação do animal no momento do registro da ocorrência.
- **Documentos Diversos**
- **Tipo:** Selecione o tipo de documento.
- **Número do documento:** Informe o número de identificação do documento.
- **Data de emissão:** Informe a data de emissão do documento.
- **Órgão emissor:** Informe o órgão emissor do documento.
- **Estado emissor:** Selecione a sigla do estado que emitiu o documento.
- **Situação:** Selecione a situação do documento no momento do registro da ocorrência.
- **Trânsito**
- **Tipo de Acidente:** Selecione o tipo de acidente de trânsito.
- **Detalhamento:** Informe o detalhamento feito no registro.
- **Bem Público:** Se houve dano a bem público no acidente selecione qual o bem público que sofreu dano.
- **Descrição do dano:** Informe a descrição do dano ao bem pública (se houver).
- **Descrição do dano:** Informe a descrição do dano (se houver)
- **Proprietário:** Informe o nome do proprietário do veículo.
- **Endereço:** Pesquise o endereço da ocorrência.

● **Causa Provável:** Selecione uma causa provável para a ocorrência.

● **Detalhamento da Causa:** Informe um detalhamento da causa inserida no registro da ocorrência.

**Veículo:** Selecione um tipo de veículo.

● **Parte do Veículo:** Selecione as partes do veículo em que houve avaria e foram mencionadas na ocorrência.

● **Informações Complementares:** Insira informações complementares inseridas na ocorrência para realizar a consulta.

#### ■ **Ambiente- Estabelecimento**

● **Localização:** Selecione a localização do ambiente.

● **Classificação:** Se selecionado "interior ambiente" em localização selecione a classificação do estabelecimento.

● **Tipo:** Após selecionar a localização e classificação selecione o tipo de estabelecimento.

● **Qualificação:** Caso o tipo selecionado possua qualificação, selecione a qualificação para realizar a consulta.

#### ■ **Área de Interesse**

Pesquisar Endereço: Informe o endereço para pesquisar ocorrências registradas no mesmo.

Pesquisar Pontos: Insira um ponto de referência para consultar ocorrências geradas no mesmo.

- **Usuários**
- **Usuário:** Informe o usuário que gerou a ocorrência através SISEG.
- **Ação:** Selecione a última ação tomada na ocorrência.
- **Relatórios disponíveis:**

● **Gerar relatórios simples:** Este relatório permite listar uma ou mais ocorrências dependendo do filtro utilizado, que já estejam com o status de encerrada. As informações fornecidas pelo relatório são simples como protocolo, data em que foi gerada, data do encerramento e etc.

○ **Obs:** Antes de o relatório ser gerado, é possível definir quais colunas serão exibidas no relatório marcando o flag na janela que será exibida.

Após o relatório na WEB ser gerado, algumas ferramentas serão disponibilizadas, são elas:

○ **Texto ocorrência:** Este recurso permite consultar a informações contidas na ocorrência.

○ **Editar:** Este recurso permite ao usuário editar ou adicionar as informações contidas na ocorrência.

○ **Certidão:** Essa ferramenta disponibiliza um certificado de registro da ocorrência selecionada que pode ser baixado em formato PDF.

**U Ocorrência Relevante:** Ferramenta que permite alterar o status de uma ocorrência de "não relevante" para "relevante". Durante o uso desta ferramenta é possível definir para quais áreas de despacho esta ocorrência é relevante.

○ **Registro Circunstanciado da ocorrência:** Essa ferramenta gera um registro detalhado da ocorrência, este registro pode ser baixado em PDF.

○ **Marcar para Imprensa:** Esta ferramenta permite criar uma descrição específica para a ocorrência selecionada. Após editar a descrição e selecionar os itens da ocorrência que poderão ser exibidos é possível deixar a nota marcada para imprensa.

○ **Alterar Endereço:** Ferramenta que permite alterar no mapa o local da ocorrência.

Gerar relatório de estatísticas: Este relatório permite visualizar as ocorrências encerradas conforme o filtro inserido, sua exibição será em números totais e em formato estatístico.

○ **Obs:** Antes de o relatório ser gerado, é possível definir quais serão os agrupadores utilizados para a exibição do relatório marcando o flag na janela que será exibida.

Gerar relatório de Métrica: Este relatório permite visualizar em uma única tela os tempos entre as ações tomadas durante o decorrer de uma ou mais ocorrências.

Gerar relatório de Gráfico: Este relatório permite visualizar a(s) ocorrência(s) no período definido pelo filtro em formato de gráfico.

○ **Obs:** Antes de gerar o relatório uma janela suspensa será aberta permitindo ao usuário definir o tipo de dado que será utilizado assim com o formato que o gráfico deverá ser exibido.

**Gerar Mancha:** Este relatório permite visualizar a(s) ocorrência(s) no período definido pelo filtro em um MAPA. As ocorrência serão exibidas no mapa em forma de mancha de calor e alguns sub-filtros específicos serão disponibilizados na parte superior do relatório.

### Situação

○ **Descrição:** Recurso que possibilita consultar em um único mapa, a situação atual de todas as ocorrências em andamento, assim como os recursos ativos e a localização das guarnições. Do lado direito deste mapa será exibido um pequeno panorama onde será possível verificar um número total de ocorrências em andamento por natureza, número total de recursos (*viaturas e instrutoras*) assim como a localização atual de cada uma.

#### **Possíveis filtros para esta consulta:**

Mapa de calor: Marcando esta opção é possível visualizar no mapa onde estão as maiores concentrações de ocorrências.

■ **Panorama:**

**Estadual:** Realize um filtro por estados para visualizar somente ocorrência na área selecionada.

**Regional:** Realize um filtro por área de despacho para visualizar somente ocorrência na área selecionada.

**Municipal:** Realize um filtro por município para visualizar somente ocorrência na área selecionada.

Unidade: Realize um filtro por unidade para visualizar somente ocorrência na área selecionada.

**Camada-Principal:** Selecione esta opção para exibir no mapa e no panorama apenas ocorrências classificadas como principal.

#### ■ **Alocação**

● **Indiferente:** Selecione esta opção para exibir no mapa e no panorama todas as ocorrências em andamento independente se elas possuem GU alocadas ou não.

● **Com GU:** Selecione esta opção para visualizar no mapa e no panorama apenas das ocorrências em andamento que possuem GU's já alocadas.

● **Sem GU:** Selecione esta opção para visualizar no mapa e no panorama apenas ocorrências em andamento que **não** possuem GU's alocadas.

### Termo de Apreensão - Ambulantes

○ **Descrição:** Esta ferramenta permite consultar todos os termos de apreensão de ambulantes emitidos pelo dispositivo *mobile*.

- Alguns filtros estão disponíveis para facilitar a consulta, são eles:
- **Nome:** Informe o nome do ambulante.
- **Situação:** Selecione a situação do termo emitido.
- **Código:** Informe o código do termo que deseja consultar.
- **Área de Despacho:** Selecione a área de despacho em que o termo foi gerado.
- **Data Inicial:** Informe uma data inicial para definir um período de consulta.
- **Data Final:** Informe uma data final para definir um período de consulta.

○ Após realizar a pesquisa utilizando os filtros, algumas ações estarão disponíveis dependendo da situação em que o termo se encontra, são elas:

■ **Visualizar PDF:** Esta ferramenta permite visualizar o termo através da página da web em formato PDF, o download do arquivo será disponibilizado na tela visualização.

■ **Anular Termo:** Esta ação permite anular um termo emitido.

**Obs:** No caso de um termo com a situação de anulado esta ação será substituída pela seguinte mensagem "este termo foi anulado".

■ **Enviar E-mail:** Esta ferramenta permite enviar o termo selecionado por e-mail o destinatário será informado no momento do envio.

## Termo de Irregularidade

○ **Descrição:** Esta ferramenta permite consultar todos os termos de notificação de irregularidade administrativa gerados por meio do dispositivo *mobile*.

- Alguns filtros estão disponíveis para facilitar a consulta, são eles:
- **Nome:** Informe o nome do responsável ou do evento informado no termo.
- **Situação:** Selecione em que situação do termo se encontra.
- **Código:** Informe o código do termo que deseja consultar.
- **Área de Despacho:** Selecione a área de despacho em que o termo foi gerado.
- **Data Inicial:** Informe uma data inicial para definir um período de consulta.
- **Data Final:** Informe uma data final para definir um período de consulta.

○ Após realizar a pesquisa utilizando os filtros, algumas ações estarão disponíveis dependendo da situação em que o termo se encontra, são elas:

Visualizar PDF: Esta ferramenta permite visualizar o termo através da página da web em formato PDF, o download do arquivo será disponibilizado na tela visualização.

- **Anular Termo:** Esta ação permite anular um termo emitido.
- **Obs:** No caso de um termo com a situação de anulado esta ação será substituída pela seguinte mensagem "este termo foi anulado".

## Termo de Interdição

○ **Descrição:** Esta ferramenta permite consultar todos os termos de interdição cautelar de ordem pública emitidos através do dispositivo mobile.

○ Alguns filtros estão disponíveis para facilitar a consulta, são eles:

Nome: Informe o nome do responsável/gerente ou proprietário pelo evento, conforme informado no termo.

- **Situação:** Selecione em que situação do termo se encontra.
- **Código:** Informe o código do termo que deseja consultar.
- **Área de Despacho:** Selecione a área de despacho em que o termo foi gerado.
- **Data Inicial:** Informe uma data inicial para definir um período de consulta.
- **Data Final:** Informe uma data final para definir um período de consulta.

○ Após realizar a pesquisa utilizando os filtros, algumas ações estarão disponíveis dependendo da situação em que o termo se encontra, são elas:

**Visualizar PDF:** Esta ferramenta permite visualizar o termo através da página da web em formato PDF, o download do arquivo será disponibilizado na tela visualização.

■ **Anular Termo:** Esta ação permite anular um termo emitido.

**Obs:** No caso de um termo com a situação de anulado esta ação será substituída pela seguinte mensagem "este termo foi anulado".

## Atendimento Preventivo Pós-Crime Comercial

○ **Descrição:** Ferramenta que possibilita consultar todos os termos de atendimento preventivo pós-crime comercial emitidos pelo *mobile*.

- Alguns filtros para auxiliar a consulta estão disponíveis, são eles:
- **Número:** Informe o número do termo pesquisado.
- **Situação:** Selecione em que situação se encontra o termo.
- **Nome:** Informe o nome do solicitante ou estabelecimento que está solicitando o termo.
- **Area de Despacho:** Selecione a área de despacho que gerou o termo.
- **Data Inicial:** Informe uma data inicial para definir um período de consulta.
- **Data Final:** Informe uma data final para definir um período de consulta.

○ Após o termo ser gerado através do *mobile*, algumas ações serão disponibilizadas na Web, são elas:

■ Visualizar PDF: Este recurso permite visualizar o termo emitido em formato PDF, se o usuário desejar poderá realizar o download do mesmo.

■ **Anular Termo:** Esta ação fará com que o termo seja anulado.

● **Obs:** Se o termo de segurança já estiver anulado esta ação será substituída pela seguinte mensagem "termo anulado".

### Atendimento Preventivo Pós-Crime Residencial

○ **Descrição:** Através desta ferramenta é possível consultar todos os termos de atendimento preventivo pós-crime residencial já emitidos pelo *mobile*.

- Alguns filtros para auxiliar a consulta estão disponíveis, são eles:
- **Número:** Informe o número do termo pesquisado.
- **Situação:** Selecione em que situação se encontra o termo.
- **Nome:** Informe o nome do solicitante ou estabelecimento que está solicitando o termo.
- **Área de Despacho:** Selecione a área de despacho que gerou o termo.
- **Data Inicial:** Informe uma data inicial para definir um período de consulta.
- **Data Final:** Informe uma data final para definir um período de consulta.

○ Após o termo ser gerado através do *mobile*, algumas ações serão disponibilizadas na Web, são elas:

■ Visualizar PDF: Este recurso permite visualizar o termo emitido em formato PDF, se o usuário desejar poderá realizar o download do mesmo.

Anular Termo: Esta ação fará com que o termo seja anulado.

● **Obs:** Se o termo de segurança já estiver anulado esta ação será substituída pela seguinte mensagem "termo anulado".

## Consultoria de Prevenção ao Crime Comercial

○ **Descrição:** Através desta ferramenta é possível consultar todos os termos de consultoria de prevenção ao crime comercial já emitidos pelo *mobile*.

- Alguns filtros para auxiliar a consulta estão disponíveis, são eles:
- **Número:** Informe o número do termo pesquisado.
- **Situação:** Selecione em que situação se encontra o termo.
- **Nome:** Informe o nome do solicitante ou estabelecimento que está solicitando o termo.
- **Área de Despacho:** Selecione a área de despacho que gerou o termo.
- **Data Inicial:** Informe uma data inicial para definir um período de consulta.
- **Data Final:** Informe uma data final para definir um período de consulta.

○ Após o termo ser gerado através do mobile, algumas ações serão disponibilizadas na Web, são elas:

■ Visualizar PDF: Este recurso permite visualizar o termo emitido em formato PDF, se o usuário desejar poderá realizar o download do mesmo.

■ **Anular Termo:** Esta ação fará com que o termo seja anulado.

● **Obs:** Se o termo de segurança já estiver anulado esta ação será substituída pela seguinte mensagem "termo anulado".

## Consultoria de Prevenção ao Crime Condominial

○ **Descrição:** Através desta ferramenta é possível consultar todos os termos de consultoria de prevenção ao crime condominial já emitidos pelo *mobile*.

- Alguns filtros para auxiliar a consulta estão disponíveis, são eles:
- **Número:** Informe o número do termo pesquisado.
- **Situação:** Selecione em que situação se encontra o termo.
- **Nome:** Informe o nome do solicitante ou estabelecimento que está solicitando o termo.
- **Área de Despacho:** Selecione a área de despacho que gerou o termo.
- Data Inicial: Informe uma data inicial para definir um período de consulta.
- Data Final: Informe uma data final para definir um período de consulta.

○ Após o termo ser gerado através do *mobile*, algumas ações serão disponibilizadas na Web, são elas:

Visualizar PDF: Este recurso permite visualizar o termo emitido em formato PDF, se o usuário desejar poderá realizar o download do mesmo.

■ **Anular Termo:** Esta ação fará com que o termo seja anulado.

**Obs:** Se o termo de segurança já estiver anulado esta ação será substituída pela seguinte mensagem "termo anulado".

### Consultoria de Prevenção ao Crime Escolar

○ **Descrição:** Recurso que possibilita consultar todos os termos de consultoria de prevenção ao crime escolar já emitidos pelo *mobile*.

- Alguns filtros para auxiliar a consulta estão disponíveis, são eles:
- **Número:** Informe o número do termo pesquisado.
- **Situação:** Selecione em que situação se encontra o termo.
- **Nome:** Informe o nome do solicitante ou estabelecimento que está solicitando o termo.
- **Área de Despacho:** Selecione a área de despacho que gerou o termo.
- **Data Inicial:** Informe uma data inicial para definir um período de consulta.
- **Data Final:** Informe uma data final para definir um período de consulta.

○ Após o termo ser gerado através do *mobile*, algumas ações serão disponibilizadas na Web, são elas:

Visualizar PDF: Este recurso permite visualizar o termo emitido em formato PDF, se o usuário desejar poderá realizar o download do mesmo.

■ **Anular Termo:** Esta ação fará com que o termo seja anulado.

**Obs:** Se o termo de segurança já estiver anulado esta ação será substituída pela seguinte mensagem "termo anulado".

## Consultoria de Prevenção ao Crime Residencial

○ **Descrição:** Através desta ferramenta, é possível consultar todos os termos de consultoria de prevenção ao crime residencial já emitidos pelo *mobile*.

- Alguns filtros para auxiliar a consulta estão disponíveis, são eles:
- **Número:** Informe o número do termo pesquisado.
- Situação: Selecione em que situação se encontra o termo.
- Nome: Informe o nome do solicitante ou estabelecimento que está solicitando o termo.
- **Área de Despacho:** Selecione a área de despacho que gerou o termo.
- Data Inicial: Informe uma data inicial para definir um período de consulta.
- **Data Final:** Informe uma data final para definir um período de consulta.

○ Após o termo ser gerado no *mobile*, algumas ações serão disponibilizadas na Web, são elas:

■ **Visualizar PDF:** Este recurso permite visualizar o termo emitido em formato PDF, se o usuário desejar poderá realizar o download do mesmo.

■ **Anular Termo:** Esta ação fará com que o termo seja anulado.

Obs: Se o termo de segurança já estiver anulado esta ação será substituída pela seguinte mensagem "termo anulado".

## Laudo de Segurança

○ **Descrição:** Ferramenta que possibilita consultar todos os laudos de segurança já emitidos pelo *mobile*.

- Alguns filtros para auxiliar a consulta estão disponíveis, são eles:
- **Número:** Informe o número do laudo pesquisado.
- **Situação:** Selecione em que situação se encontra o laudo.
- **Nome:** Informe o nome do solicitante ou estabelecimento que está solicitando o laudo.
- **Área de Despacho:** Selecione a área de despacho que gerou o laudo.
- **Data Inicial:** Informe uma data inicial para definir um período de consulta.
- **Data Final:** Informe uma data final para definir um período de consulta.

○ Após o laudo ser gerado através do *mobile*, algumas ações serão disponibilizadas na Web, são elas:

■ **Visualizar PDF:** Este recurso permite visualizar o laudo de segurança emitido em formato PDF, se o usuário desejar poderá fazer o download do mesmo.

■ **Realizar parecer técnico:** Esta ação permite adicionar o parecer técnico ao laudo de segurança gerado.

■ **Histórico de parecer técnico:** Esta ação permite acessar os pareceres já adicionados ao laudo.

■ **Anular Termo:** Esta ação fará com que o termo seja anulado.

**Obs:** Se o termo de segurança já estiver anulado esta ação será substituída pela seguinte mensagem "termo anulado".

## Vistoria Preventiva de Ordem Pública (Eventos)

○ **Descrição:** Utilizando esta ferramenta, é possível consultar e editar os termos de vistorias emitidos por meio do *mobile*.

- Alguns filtros para auxiliar a consulta estão disponíveis, são eles:
- **Número:** Informe o número de identificação da vistoria.
- **Situação:** Selecione a situação em que a vistoria se encontra.
- **Nome:** Informe o nome do promotor/responsável pelo evento.
- **Área de Despacho:** Selecione a área de despacho em que a vistoria foi solicitada.
- **Data Inicial:** Informe uma data inicial para definir um período de consulta.
- **Data Final:** Informe uma data final para definir um período de consulta.
- **CPF do responsável:** Informe o CPF do responsável/promotor do evento.
- **Município:** Informe o município onde ocorrerá o evento.
- **Data de início:** Informe a data em que foi gerado o documento.

○ Após uma vistoria gerada pelo *mobile*, algumas ações serão disponibilizadas na Web, são elas:

■ Visualizar PDF: Este recurso permite visualizar o termo de vistoria emitido em formato PDF e se o usuário desejar poderá fazer o download do mesmo.

**Realizar parecer técnico:** Esta ação permite adicionar o parecer técnico ao termo de vistoria gerado.

■ **Histórico de parecer técnico:** Esta ação permite acessar os pareceres já adicionados ao termo.

■ **Histórico de convalidações:** Esta ação permite visualizar todas as alterações/edições que foram realizadas no termo.

■ **Enviar E-mail:** Permite enviar o termo de vistoria para um e-mail que o usuário deverá informar.

**Obs:** Só será possível enviar por e-mail após o parecer técnico ser inserido ao termo de vistoria.

■ **Anular Termo:** Esta ação fará com que o termo de vistoria seja anulado.

### Vistoria Preventiva de Ordem Pública (Eventos Desportivos)

○ **Descrição:** Utilizando esta ferramenta, é possível consultar e editar os termos de vistorias emitidos pelo mobile.

- Alguns filtros para auxiliar a consulta estão disponíveis, são eles:
- **Número:** Informe o número da vistoria.
- **Situação:** Selecione a situação em que a vistoria se encontra.
- **Nome:** Informe o nome do promotor/responsável pelo evento.
- **Área de Despacho:** Selecione a área de despacho em que a vistoria foi solicitada.
- **Data Inicial:** Informe uma data inicial para definir um período de consulta.
- **Data Final:** Informe uma data final para definir um período de consulta.
- **CPF do responsável:** Informe o CPF do responsável/promotor do evento.
- **Município:** Informe o município onde ocorrerá o evento.
- **Data de início:** Informe a data em que foi gerado o documento.

○ Após uma vistoria gerada através do mobile, algumas ações serão disponibilizadas na Web, são elas:

■ Visualizar PDF: Este recurso permite visualizar o termo de vistoria emitido em formato PDF e se o usuário desejar poderá fazer o download do mesmo.

■ **Realizar parecer técnico:** Esta ação permite adicionar o parecer técnico ao termo de vistoria gerado.

■ **Histórico de parecer técnico:** Esta ação permite acessar os pareceres já adicionados ao termo.

■ **Histórico de convalidações:** Esta ação permite visualizar todas as alterações/edições que foram realizadas no termo.

■ **Enviar E-mail:** Permite enviar o termo de vistoria para um e-mail que o usuário deverá informar.

● **Obs:** Só será possível enviar por e-mail após o parecer técnico ser inserido ao termo de vistoria.

■ **Anular Termo:** Esta ação fará com que o termo de vistoria seja anulado.

## Providência ACP

○ **Descrição:** Ferramenta que possibilita consultar todas as providências ACP (*auto de constatação de sinais de alteração da capacidade psicomotora*) geradas no *mobile*.

- Alguns filtros estão disponíveis para facilitar a consulta, são eles:
- **Número ACP:** Informe o número do ACP que deseja consultar.

● Obs: Informando o número do ACP não é necessário inserir informações nos demais filtros.

- **Área de Despacho:** Selecione a área de despacho em que o ACP foi gerado.
- **Data Inicial:** Informe uma data inicial para definir o período de busca.
- **Data Final:** Informe uma data final para definir o período de busca.
- **Placa:** Informe a placa do veículo que deseja consultar.
- **Nome:** Informe o nome do envolvido.
- **Situação:** Selecione a situação do ACP.
- Algumas ações estão disponíveis na tela de consulta, são elas:

■ **Visualizar PDF:** Esta ação permite visualizar o arquivo ACP em formato PDF e realizar o download do mesmo.

■ **Anular** ACP**:** Esta ação permite ao usuário anular o ACP gerado.

## Providência ARVC

○ **Descrição:** Recurso que possibilita consultar todas as providências ARVC (*Auto de retirada de veículos de circulação*) geradas no *mobile*.

- Alguns filtros estão disponíveis para facilitar a consulta, são eles:
- **Número ARVC:** Informe o número do ARVC que deseja consultar.

● Obs: Informando o número do ARVC não é necessário inserir informações nos demais filtros.

- **Área de Despacho:** Selecione a área de despacho em que o ARVC foi gerado.
- **Data Inicial:** Informe uma data inicial para definir o período de busca.
- **Data Final:** Informe uma data final para definir o período de busca.
- **Placa:** Informe a placa do veículo que deseja consultar.
- **Nome:** Informe o nome do envolvido.
- **Situação:** Selecione a situação do ARVC.
- Algumas ações estão disponíveis na tela de consulta, são elas:

■ **Visualizar PDF:** Esta ação permite visualizar o arquivo ARVC em formato PDF e realizar o download do mesmo.

■ **Anular** ARVC**:** Esta ação permite ao usuário anular o ARVC gerado.

## Providência RRDT

○ **Descrição:** Através desta ferramenta é possível consultar todas as providências RRDT (*Recibo de Recolhimento de Documento de Trânsito*) geradas no mobile.

- Alguns filtros estão disponíveis para facilitar a consulta, são eles:
- **Número RRDT:** Informe o número do RRDT que deseja consultar.

● Obs: Informando o número do RRDT não é necessário inserir informações nos demais filtros.

- **Area de Despacho:** Selecione a área de despacho em que o RRDT foi gerado.
- **Data Inicial:** Informe uma data inicial para definir o período de busca.
- **Data Final:** Informe uma data final para definir o período de busca.
- **Placa:** Informe a placa do veículo que deseja consultar.
- **Nome:** Informe o nome do envolvido.
- **Situação:** Selecione a situação do RRDT.
- Algumas ações estão disponíveis na tela de consulta,são elas:

Visualizar PDF: Esta ação permite visualizar o arquivo RRDT em formato PDF e realizar o download do mesmo.

■ **Anular RRDT:** Esta ação permite ao usuário anular o RRDT gerado.

### Relatório de Agenda de Comarcas

○ **Descrição:** Através desta ferramenta é possível consultar todos os agendamentos já realizados para as comarcas.

**Obs:** Algumas informações sobre o agendamento estarão disponíveis já na página inicial

da consulta, porém é possível fazer o download em PDF do agendamento.

- **Alguns filtros estão disponíveis para a consulta, são eles:**
- **Data Inicial:** Informe a data inicial para definir o período de consulta.
- **Data Final:** Informe a data final para definir o período de consulta.
- **Hora Inicial:** Informe a hora inicial para definir o período de consulta.
- **Hora Final:** Informe a hora final para definir o período de consulta.
- **Comarcas:** Selecione as comarcas em que deseja realizar a consulta.

■ **Download em PDF:** Mantenha o flag desta opção selecionado se deseja fazer o download em PDF dos agendamentos.

### Relatório de Produtividade

○ **Descrição:** Através desta ferramenta é possível consultar o demonstrativo de produtividade de uma guarnição durante seu empenho. O arquivo pode ser visualizado em uma página da Web ou poderá ser importado em formato PDF.

- **Alguns filtros estão disponíveis para realizar a consulta, são eles:**
- **Data Início:** Informe uma data inicial para definir um período de consulta.
- **Data Fim:** Informe uma data fim para definir um período de consulta.
- **Efetivo:** Informe o efetivo que deseja consultar.
- **Guarnição:** Informe a guarnição que deseja consultar.

■ **Área de despacho:** Selecione a área de despacho em que a quarnição estava alocada no momento do empenho.

## **8. Notificações**

## Exibir Painel Lateral

○ **Descrição:** Através desta ferramenta serão exibidas notificações do *mobile*. **Ex:** Pedido de apoio, solicitação de J\_\_\_.

### Abrir Janela Flutuante

○ **Descrição:** Através de ferramenta serão exibidas notificações do mobile, porém as notificações serão exibidas de forma mais detalhada em uma janela separada.

**Ex:** Pedido de apoio, solicitação de J\_\_\_.

#### **9. Subitens:**

### Guarnição

○ **Descrição:** Através desta opção é possível realizar o cadastro de guarnições, editar uma guarnição já cadastrada e executar ações sobre as guarnições cadastradas.

#### **Nova - Guarnição**

- Guarnição: Insira a identificação da guarnição que será cadastrada.
- **Agência:** Selecione a qual agência a guarnição pertencerá.
- **Unidade:** Selecione a unidade que pertence a quarnição.
- **Tipo Guarnição:** Selecione o tipo de guarnição que está cadastrando (*ícone*) que será exibido no mapa.
- Definir local no mapa: localize no mapa o local onde a guarnição será apontada, com o botão direito do mouse insira o ponto no mapa.
- Após o cadastro de uma guarnição algumas ações estarão disponíveis, são elas:

■ **Definir Jota:** Esta ferramenta permite alterar o "J" em que a guarnição selecionada se encontra.

- J01 Pronto para emprego
- J02 Atividade Administrativa
- J03 Troca de Guarnição
- J04 Refeição
- J05 Abastecimento
- J06 Limpeza da Viatura
- J07 Manutenção mecânica
- J08 Necessidades Fisiológicas
- J09 Deslocamento para Ocorrência
- J10 Chegada no local da ocorrência
- J11 Saída no local da Ocorrência
- J12 Guarnição na base
- J15 Operação Policial
- J16 Operação Policial Continua

**Consultar endereço atual da Guarnição:** Esta ferramenta permite verificar o endereço atual da guarnição selecionada

■ **Exibir no mapa posição atual da Guarnição:** Esta ferramenta permite verificar no mapa a localização atual da guarnição selecionada.

**Definir posição da guarnição:** Esta ferramenta permite alterar a posição de uma guarnição.

- **Atualizar guarnição (vincular/desvincular efetivo):** Esta ferramenta permite alocar/desalocar efetivos a guarnição.
- **Desativar guarnição:** Esta ferramenta faz com que todos os efetivos alocados a guarnição sejam deslocados automaticamente.

■ **Editar (cadastro da guarnição):** Esta ferramenta permite alterar os dados inseridos na guarnição no momento do cadastro.

### Ocorrências- Alterar para Aberta/Pendentes

○ **Descrição:** Utilize esta ferramenta para alternar a visualização entre ocorrências "Abertas" e ocorrências "pendentes". As ocorrências abertas poderão ser movidas para pendentes para serem tratadas posteriormente assim como ocorrências pendentes poderão voltar ao status de abertas.

● **Ações:** Na tela de ocorrências pendentes as ações a serem tomadas sobre a ocorrências serão limitadas se comparadas às ações disponíveis na tela de ocorrências abertas:

○ **Complementar ocorrência:** Esta ferramenta permite complementar as informações inseridas pela central no momento em que a ocorrência foi gerada.

○ **Texto ocorrência:** Esta ferramenta permite visualizar todos as informações, imagens e arquivos já inseridas na ocorrência até o momento.

○ **Desfazer finalização:** Esta ferramenta mudará o status da ocorrência de "pendente" para "aberta".

○ **Encerramento:** Esta ferramenta permite encerrar a ocorrência selecionada. Caso o BOU tenha sido gerado, existe somente duas formas de encerramento: no caso de boletim de ocorrência com viatura empenhada, o titular da ocorrência que deverá encerrála. Se for caso de BOU com redundância o suporte que realizará o encerramento.

Se o BOU ainda não foi gerado, o despachante pode usar todos os códigos de encerramento listados, exceto o encerramento por redundância (CF02). Os códigos de encerramento são:

- CF06 repasse a rede de patrulhamento
- CF02 Bou de contingência
- CF03 Duplo acionamento
- CF04 Falta de vtr c/ vtr disponível
- CF05 Repassado para a Guarda Municipal
- CF07 Repassado a Guarda Municipal
- CF08 Falta de Viatura
- CF01 Boletim de ocorrência Unificado
- $\bullet$  CF10 Trote
- $\bullet$  CF11 Falta de Dados
- CF09 Cancelado pela Solicitante
- CF26 TROTE
- $\bullet$  CF12 Resolvido no local
- CF17 Atendimento encaminhado para o BPMA
- CF18 repassado a rede P2
- CF19 Atendimento encaminhado para o BPMRv
- CF21 Repasse a rede para patrulhamento
- CF23 Notícia de Infração Penal Ambiental
- CF28 Cadastro de Pessoa

# Alterar para Ocorrências Sem Despacho / Alterar para Ocorrências Com Despacho:

○ **Descrição:** Esta funcionalidade permite alterar a tela de visualização das ocorrências entre ocorrências que possuem despachante com SADE Web e ocorrências que as equipes possuem apenas o dispositivo *mobile*.